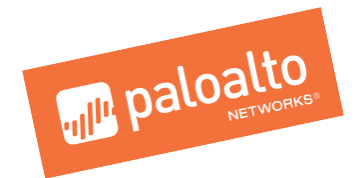

# *Enterprise Security Lifecycle Review*

*Quick Start Guide*

*September 2019*

Palo Alto Networks 3000 Tannery Way Santa Clara, CA 95054 [www.paloaltonetworks.com](http://www.paloaltonetworks.com/) Security Lifecycle Review – [Introduction](#page-2-0) Key [Elements](#page-2-1) Common [Questions](#page-3-0) Data Retention and Storage [Questions](#page-5-0) Quick Start [Walkthrough](#page-6-0) **Data [Collection](#page-6-1)** Login to Salesforce Report Generation From Salesforce View [Existing](#page-11-0) Report Report Content **[Summary](#page-13-0) [Navigation](#page-14-0) Menu** [In-Line](#page-15-0) Help [Applications](#page-16-0) at a Glance [Applications](#page-18-0) that introduce risk [Applications](#page-20-0) that introduce risk - Detail **SaaS [Applications](#page-21-0)** SaaS [Applications](#page-22-0) By Hosting Risk **URL [Activity](#page-24-0)** File Transfer [Analysis](#page-26-0) **[Threats](#page-27-0) at a Glance High Risk and Malicious File Type Analysis Application Vulnerabilities** Known and [Unknown](#page-31-0) Malware [Command](#page-33-0) and Control Analysis **DNS Service Analysis [Summary](#page-35-0) Traffic [Distribution](#page-36-0)** Domains and [Destination](#page-37-0) Distribution Malicious Traffic Origin Countries and DNS [Tunneling](#page-38-0) Requests Known [Malware](#page-39-0) and Families **Report [Summary](#page-40-0)** 

## <span id="page-2-0"></span>**Security Lifecycle Review – Introduction**

The Security Lifecycle Review summarizes the business and security risks facing an organization, providing an opportunity to review the findings and take joint action on them during an initial evaluation or as part of a regular visibility and security checkup. The review integrates existing Application Visibility data with WildFire™ cloud-based threat analysis service, SaaS-based application visibility and more. Findings are based on data collected by an on-site device or submitted to the WildFire cloud during a specified time period, including: applications, SaaS-based applications, URL traffic, content types, and known and unknown threats traversing the network.

- <span id="page-2-1"></span>● Visibility into the applications and threats exposing vulnerabilities.
- Analysis of all application traffic on the network, the capacity impact of these applications and the relative security risks observed.
- Comparison data for the customer's organization versus their industry peers.
- High-risk URL categories on the network.
- Known and unknown malware information.
- Key areas to focus on for reducing risk exposure.

## <span id="page-3-0"></span>**Common Questions**

1. How can I access the Security Lifecycle Review report?

As a Palo Alto Networks® partner, you can generate an SLR by selecting an opportunity from Partner portal. Please refer to the Quick Start Walkthrough section for details of the SLR generation process.

2. How do I generate the Statsdump file?

You will be able to generate the Statsdump file from your local device through the device management UI or using CLI (tftp export/scp export). Refer to the Quick Start Walkthrough section for instructions on generating the Statsdump file.

3. Which browsers are supported?

The most recent stable versions of Microsoft® Internet Explorer®, Mozilla® Firefox® and Google Chrome™ are supported.

4. What if we don't enable Wildfire, URL Filtering or Threat Prevention?

Rather than publish a blank page with no data, we will dynamically remove those pages from the report. We recommend running all evaluations with WildFire, URL Filtering and Threat Prevention enabled when possible.

- 5. What are the new malware related updates added to the report?
	- *Information on Malware detected at the Endpoint:* Known and Unknown Malware section will include information on Malware detected at the Endpoint to highlight the need for having both endpoint and firewall for prevention.

*Note:Information on Malware detected at the Endpoint will be available in the report only for customers who have not purchased Traps and the data depends on the Malware observed in their network*

- *Top Tags and matching samples*: Command and Control Analysis section will include Top Tags and matching samples for the following tag classes: malware family, campaign and malicious behavior. Allows customers to take quick action to remediate possible threats.
- *Threats by Destination Countries*: Command and Control Analysis section will include a map of countries that malware sessions targeted. The map highlights the countries that received the most number of malware sessions.
- 6. What is the goal behind the Malware updates added to the SLR report?

The goal is to leverage the malware information seen by the Firewall and correlate the information with Wildfire data to showcase the value for Cortex XDR, Traps and Autofocus.

- 7. Are the Malware updates added to the SLR report available for all customers?
- Information on Malware detected at Endpoint is available only for Customers who have not purchased Traps.
- Information on Top Tags and Matching Samples and Threats by destination countries are available for all customers regardless of whether they have purchased Traps or not.
- 8. I found a bug. What should I do?

Email [slr\\_support@paloaltonetworks.com](mailto:slr_support@paloaltonetworks.com), including a detailed description of the bug/issue, screenshots of the error/issue and the Statsdump file used to generate the report.

9. I have a feature request/feedback. What should I do?

Email [slr\\_feedback@paloaltonetworks.com,](mailto:slr_feedback@paloaltonetworks.com) for any feature request or feedback for SLR.

10. Can partners white-label the new report with their logo and company info?

Yes, partners can click on the "Manage Logo" button located on the top right from the SLR homepage to customize the report with their logo and company information.

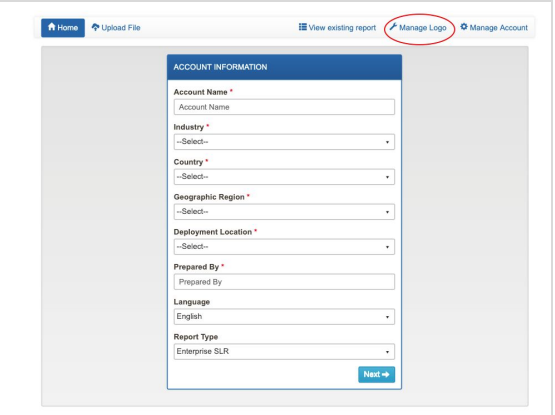

11. Will I need to login via Salesforce.com/Partner Portal and begin reports via Opportunities?

Yes, all Palo Alto Networks SEs and partners must begin reports via Opportunities in Salesforce.com or the Partner Portal, respectively.

12. How can I view the previous reports created?

All Palo Alto Networks SEs and partners can view the reports created by them from the Home page of the SLR portal or via Opportunities in Salesforce.com or the Partner Portal, respectively. SLR reports created for a specific opportunity will be available for viewing in the " Tools" section on the right side from the opportunity view.

## <span id="page-5-0"></span>**Data Retention and Storage Questions**

1. What type of data/information is used to create the report?

SLR derives information from two sources:

- Statsdump file, which is generated by customers directly from their NGFWs. (Customers can open the Statsdump file to see data present, which are XMLs with summarized results of device logs.)
- Information from the customers WildFire public cloud submissions

The above mentioned data sources are controlled by the customer. Customers can choose to generate the Statsdump file or setup the WildFire submission policy. Please note the SLR only contains summarized statistical information, not original samples, IP addresses, user name, etc.

2. Is this information stored or saved by Palo Alto networks after the report is run?

SLR data is maintained indefinitely on secured Palo Alto Networks servers, meeting industry best-practices for protecting information. Removal requests can be processed 1:1. The data is anonymized and the trending results across the entire set are shared in threat reports on a regular basis.

3. Are actual files used or presented within the report (such as if WildFire is used or files seen by the device)

Actual files are never used or presented within the report.

#### **Resources**

- o <https://live.paloaltonetworks.com/t5/Customer-Resources/tkb-p/CustomerResources>
- o In-line help is available for all sections of the report.

# <span id="page-6-0"></span>**Quick Start Walkthrough**

You can generate an SLR from Partner portal by following the steps below.

## <span id="page-6-1"></span>**Data Collection**

SLR generation requires an export of data from the installed Palo Alto Networks device. The file generated pulls the data from the last seven days and compresses it into a tar.gz file. This generation process can be done via the management GUI or CLI.

#### **From the device management UI:**

- Select the Device tab.
- Select Support on the left-hand side.
- Click on the "Generate Statsdump" link in the main section.
- A "Save as" dialog box will appear, allowing you to save the tar.gz file to a specific location.

#### **Using CLI, two options are available:**

- tftp export stats-dump to [ip address]
- scp export stats-dump to [username@ipaddress.path]

#### *NOTE:*

- Once the tar.gz file has been generated, do not unzip or alter it in any way. The file upload *process will fail if the file is altered.*
- *● Statsdump period when generated from the GUI is by default always seven days. You can use CLI to extend the time period.*

## **Logging In to the Partner Portal**

Home > Partn

- 1. Generate a Statsdump file for the customer from their local device as per above process
- 2. Visit the Palo Alto Networks Partner Portal: https://www.paloaltonetworks.com/partners.html, and log in to your account. If you do not have an account, click the "Request Access" button below the login field.

## **NextWave Partner Ecosystem Overview**

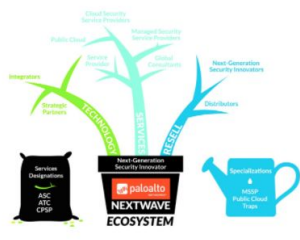

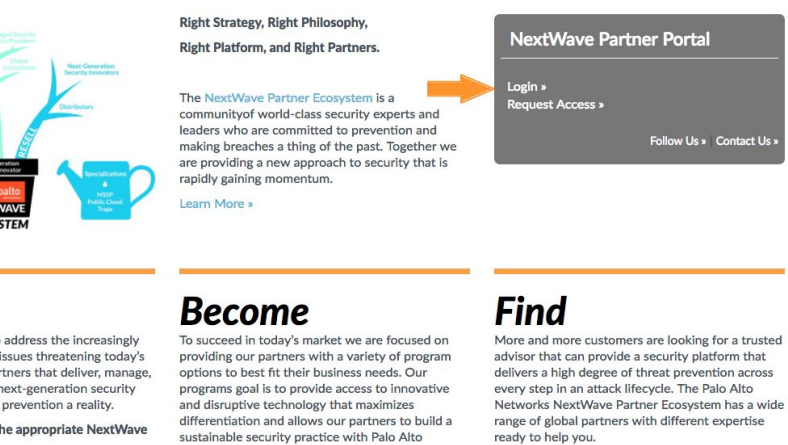

To find a partner simply click the partner type below based on your need.

#### NextWave Channel Partner

NextWave Managed Security Services Provider

## Learn

It takes an ecosystem to address the increasingly<br>complex and long-term issues threatening today's customers. We need partners that deliver, manage. and integrate with, our next-generation security<br>platform to make threat prevention a reality.

To learn more click on the appropriate NextWave Partner Program:

NextWave Channel Partner Program Summary **Channel Partner** 

Managed Security Service Provider Partner

Networks. To get started or to inquire about creating a partnership please click the appropriate program: NextWave Channel Partner Program

NextWave Managed Security Services Provider

© 2019 Palo Alto Networks 8

## **Report Generation From the Partner Portal**

- Home > Partners > NextWave Channel Partner Porta **NextWave Channel Partner Portal** NextWave Channel Partner Portal SECURITY<br>LIFECYCLE REVI **UPDATE PARTNER**<br>PORTAL USERS **RACK NEXTWAY**<br>ARTNER STATLE IAGE<br>INER LOCATOR NextWave Channel Partner Program Distributors Help Me Learn *<u><b></u>* paloalto *all* paloalto Help Me Sell Help Me Market **NEXTWAVE NEXTWAVE** Regional Content PUBLIC CLOUD SPECIALIZED MSSP SPECIALIZED • Americas<br>• SLED (Americas Only) Protection - APAC<br>- EMEA - Japan Contact Us **PROMOTIONS** Connections · Email · Access NextWave Channel Partner Newsletters<br>• Subscribe to the NextWave Newsletter · Follow us on Twitter • View Partner Blog
- 1. Click on "Track Deals" to view your open Opportunities.

2. Select the appropriate opportunity.

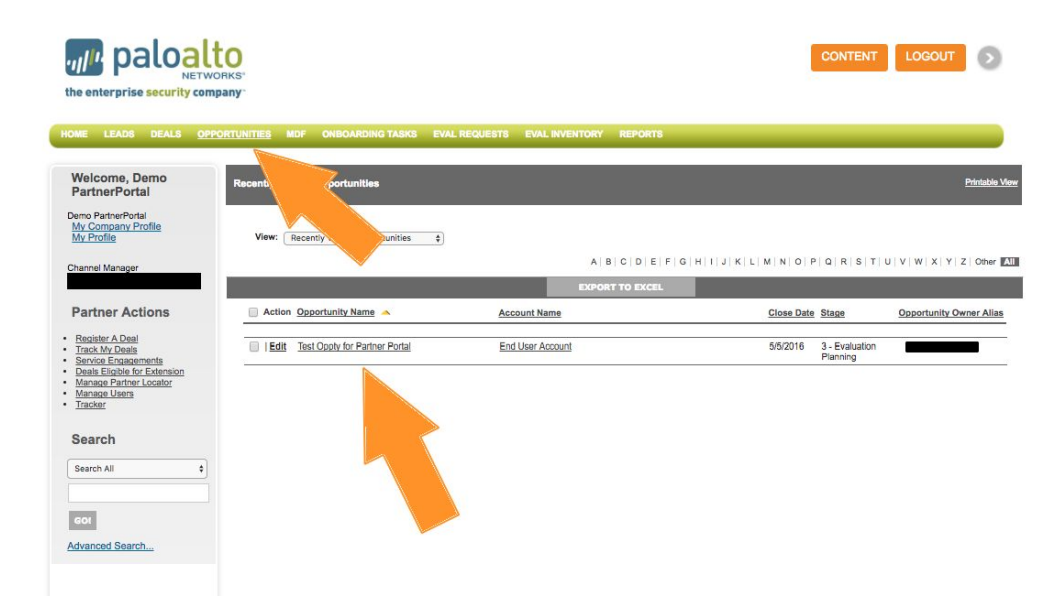

3. Scroll down and click on the "Create Report" button. You can also view past reports here.

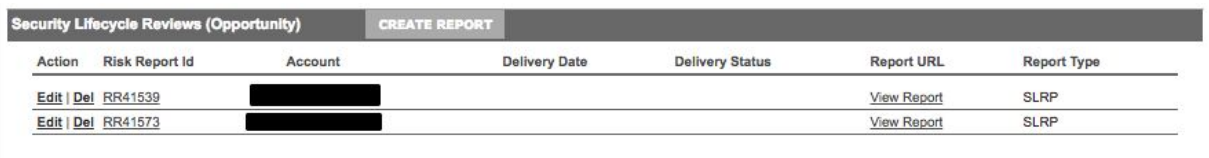

4. Choose the appropriate report (Security Lifecycle Review is the default selection).

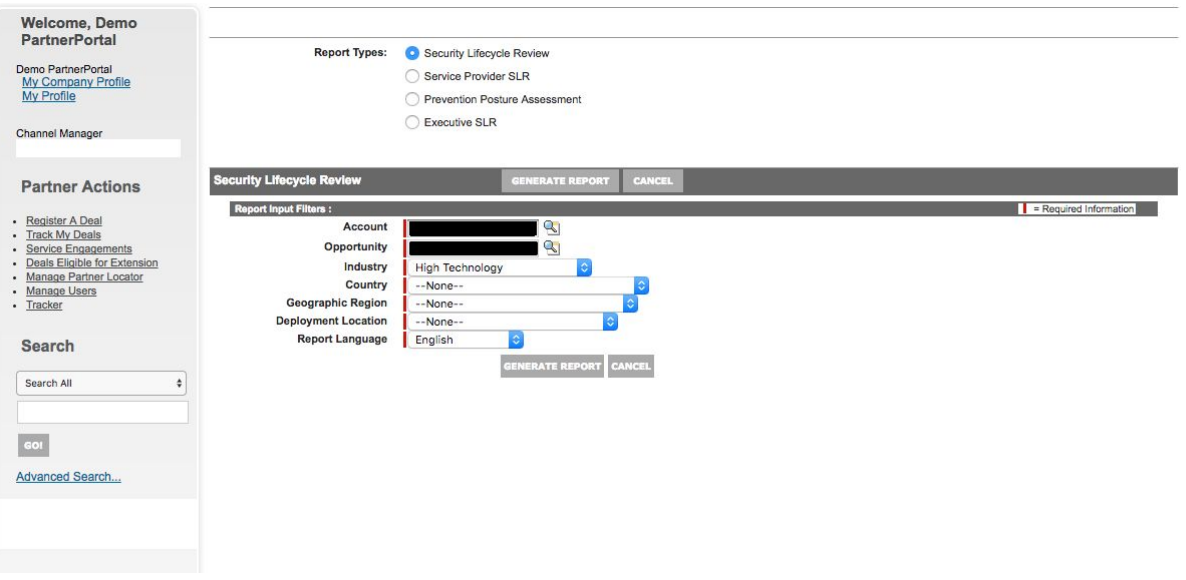

5. Fill in the required fields below Report Input Filters, then click on the "Generate Report" button.

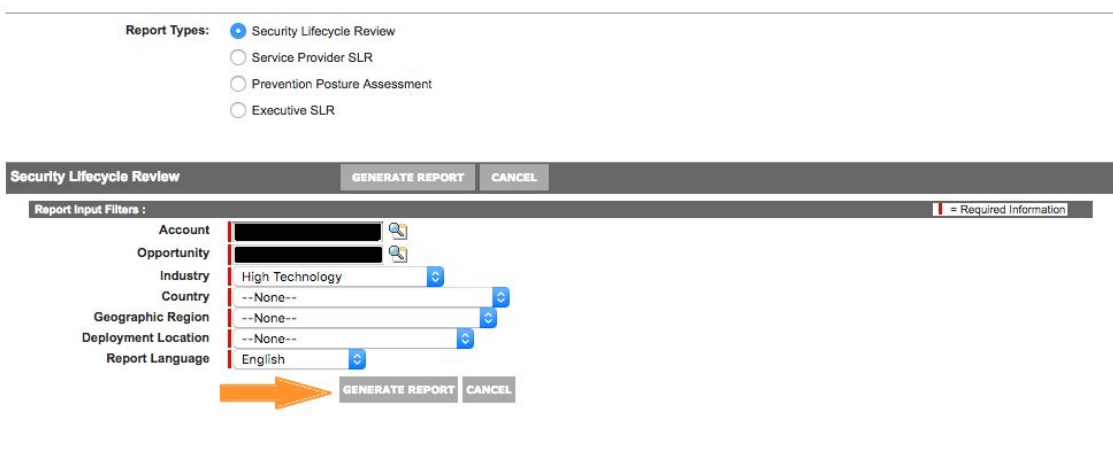

6. You will automatically be logged in to the SLR portal with the information you entered. Fill out the "Prepared By" field (with who will be presenting the report) and click "Next."

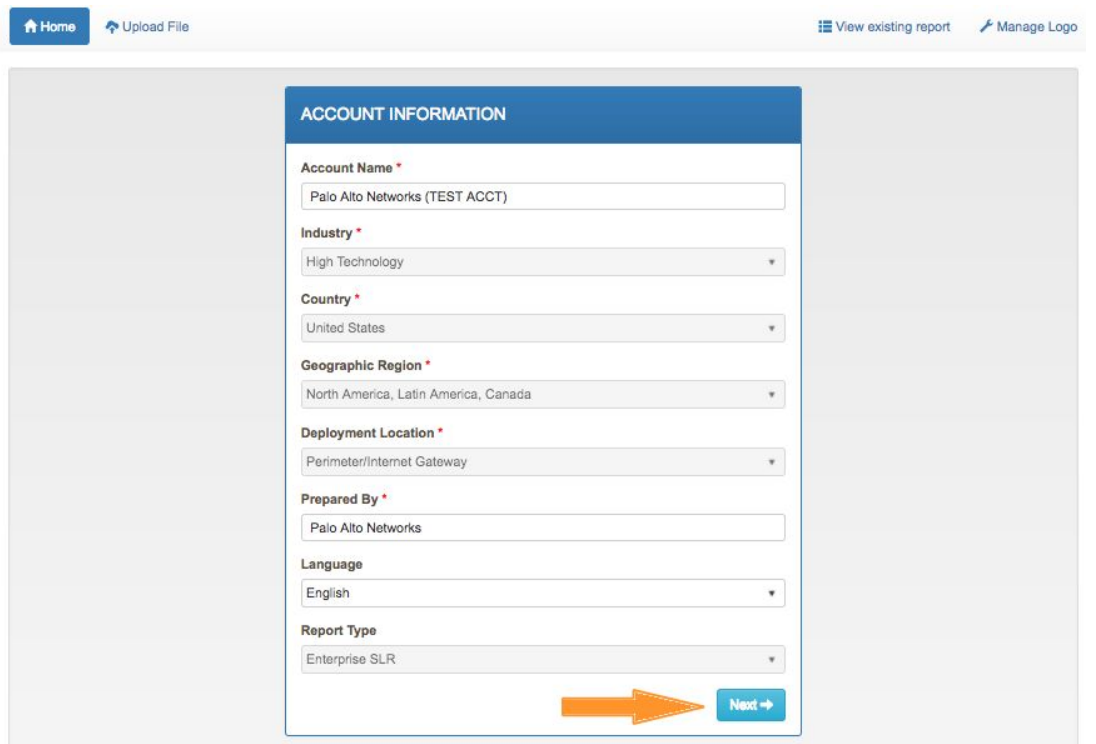

7. Upload Files feature offers two ways to upload files to generate the report. To add files, do one of the following:

#### **Single File Upload**

Select the "Single File" option and Click on the "Select File" button . Select the file that you want to upload in the File Upload dialog box, and then click on the "Upload" button to start uploading the file.

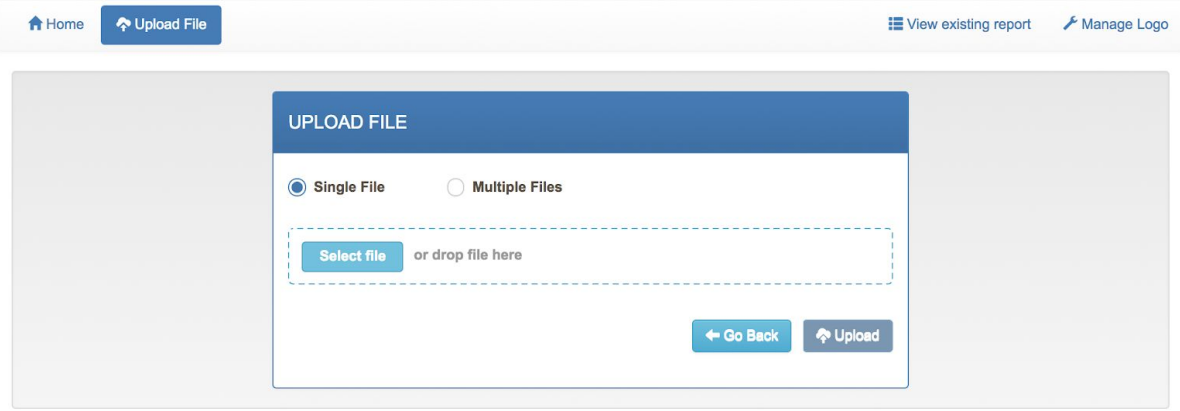

#### **Multiple Files Upload**

To upload multiple files, click on the "Multiple Files" option from the "Upload Files" screen and select the files you would like to upload.Once the files have been selected, click on the "Upload" button to start uploading the files.

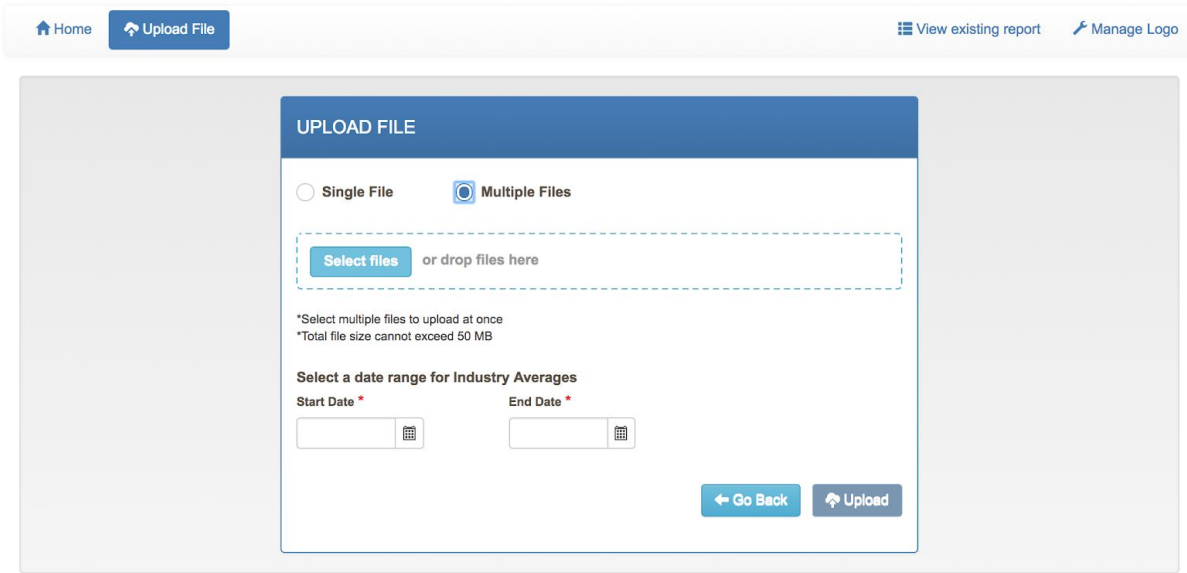

If you have already uploaded the same Statsdump file, you will see a warning, which allows you to re-upload the file or view the existing report.

## <span id="page-11-0"></span>**View Existing Report**

This allows you to view all Security Lifecycle Reviews you have created. Navigate to this from the "Home" page on the portal.

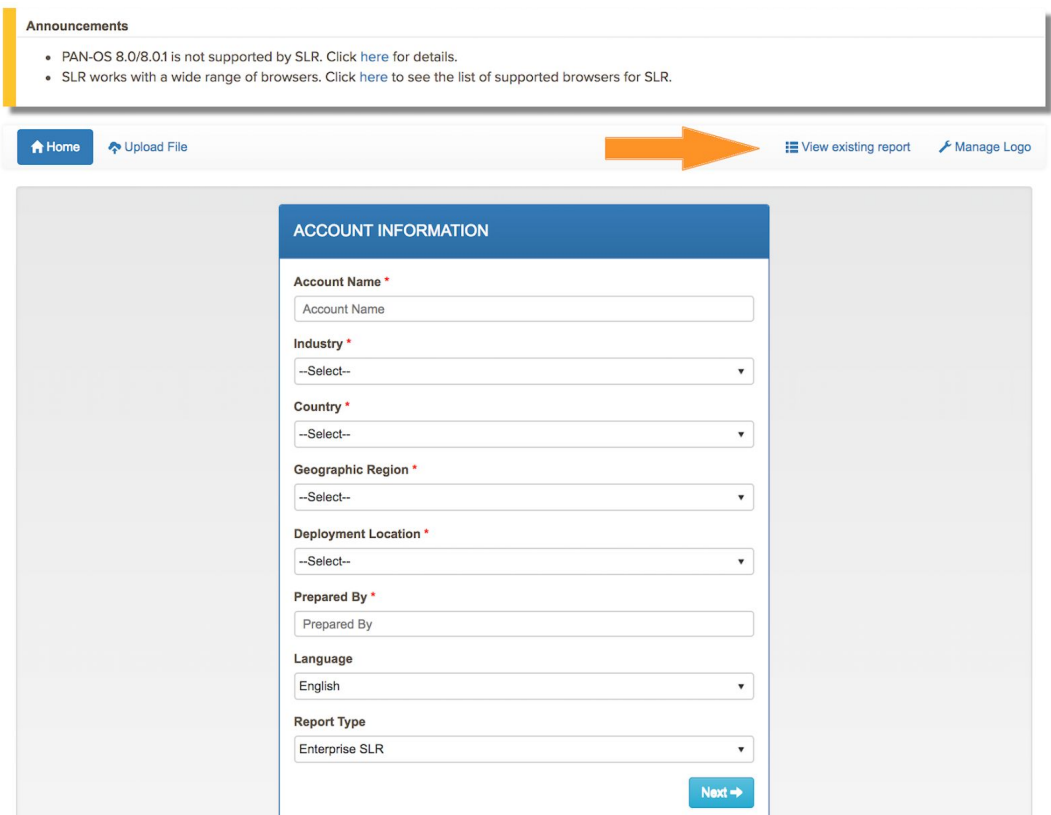

## **Report Content**

## <span id="page-13-0"></span>**Summary**

The Summary page provides a high-level summary of the applications and threats observed on the analyzed network.

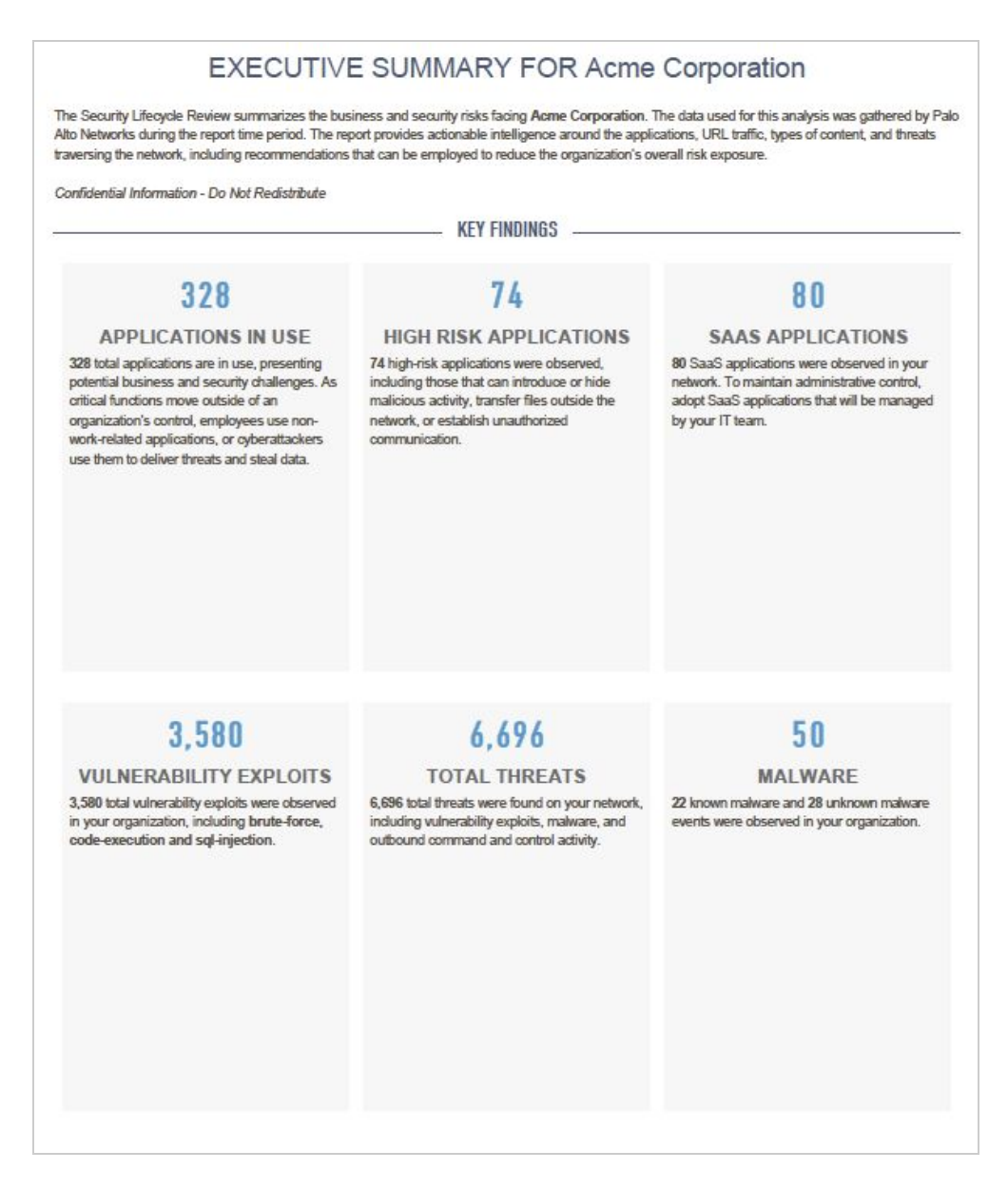

#### **Key Elements**

- **Applications in Use**: Total applications observed on the network.
- **High Risk Applications**: Total of risk level 4 and 5 applications observed on the network.
- T**otal Threats**: Sum of vulnerability exploits, known (from Statsdump), and unknown threats (from WildFire cloud) observed.
- **Vulnerability Exploits**: Total vulnerability exploits observed.
- **Known Malware**: Known malware seen on the customer's network, which could be prevented by Threat Prevention.

The "notepad" icon denotes sections that allow full text edit.

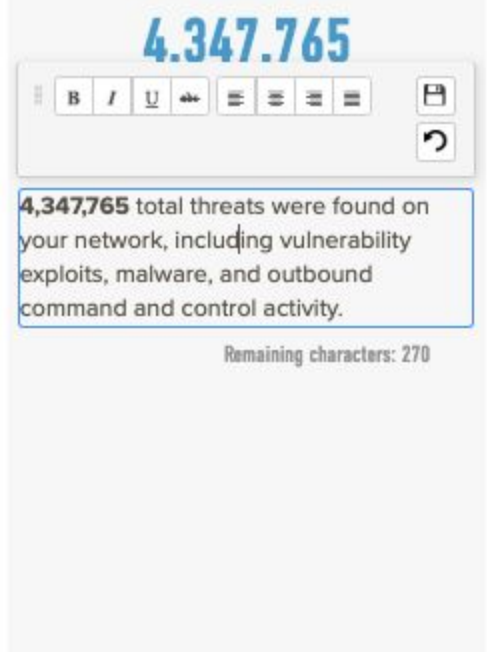

## <span id="page-14-0"></span>**Navigation Menu**

The navigation bar on the right contains some useful menu items to help you understand key features and customization options.

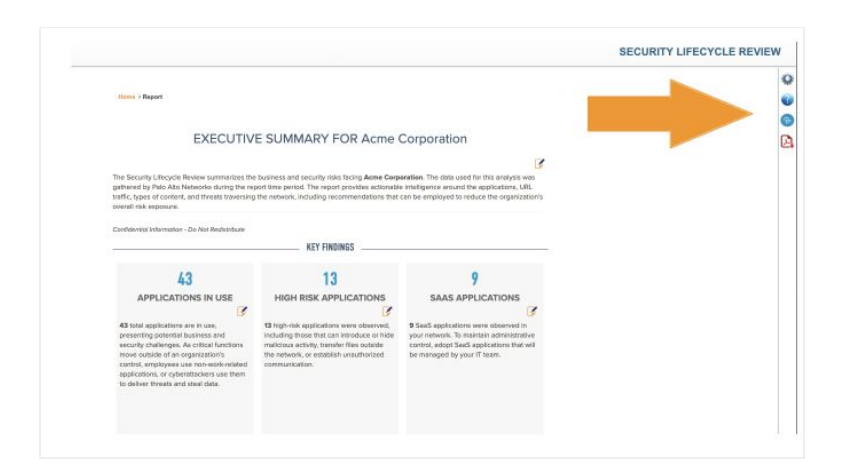

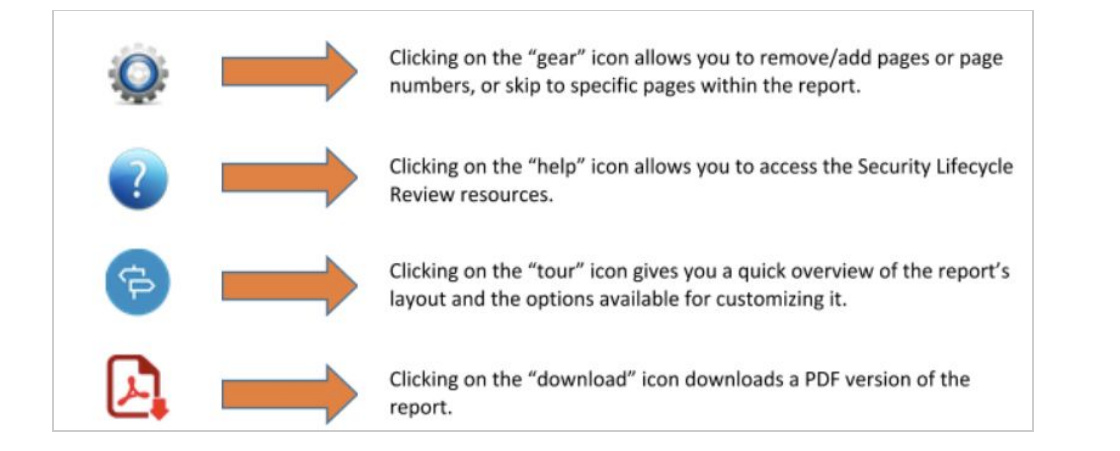

## <span id="page-15-0"></span>**In-Line Help**

In-line help is available for key sections and charts in the report. Clicking on the icon opens up a dialog box with a description of the chart/table displayed in the section.

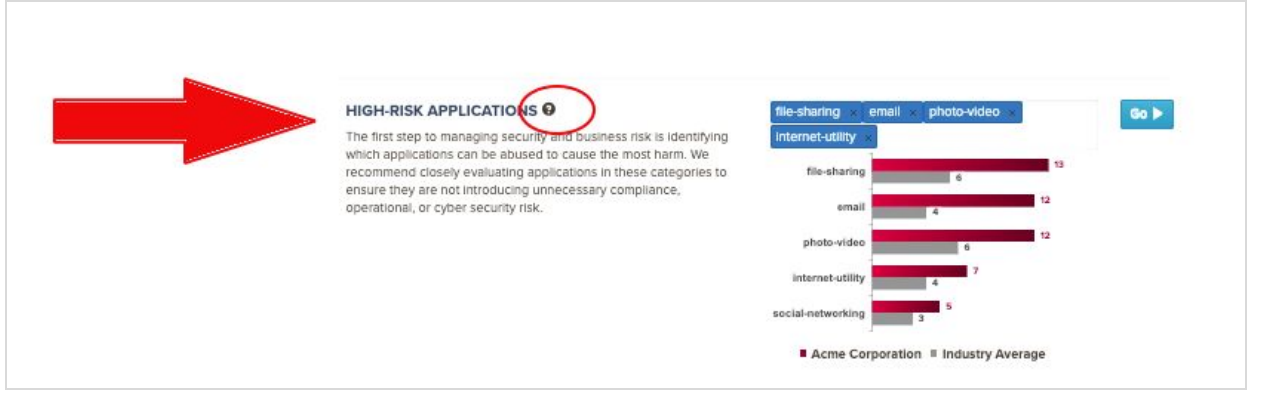

## <span id="page-16-0"></span>**Applications at a Glance**

This section provides a high-level view of the application categories, bandwidth consumed and high-risk applications in use across the network.

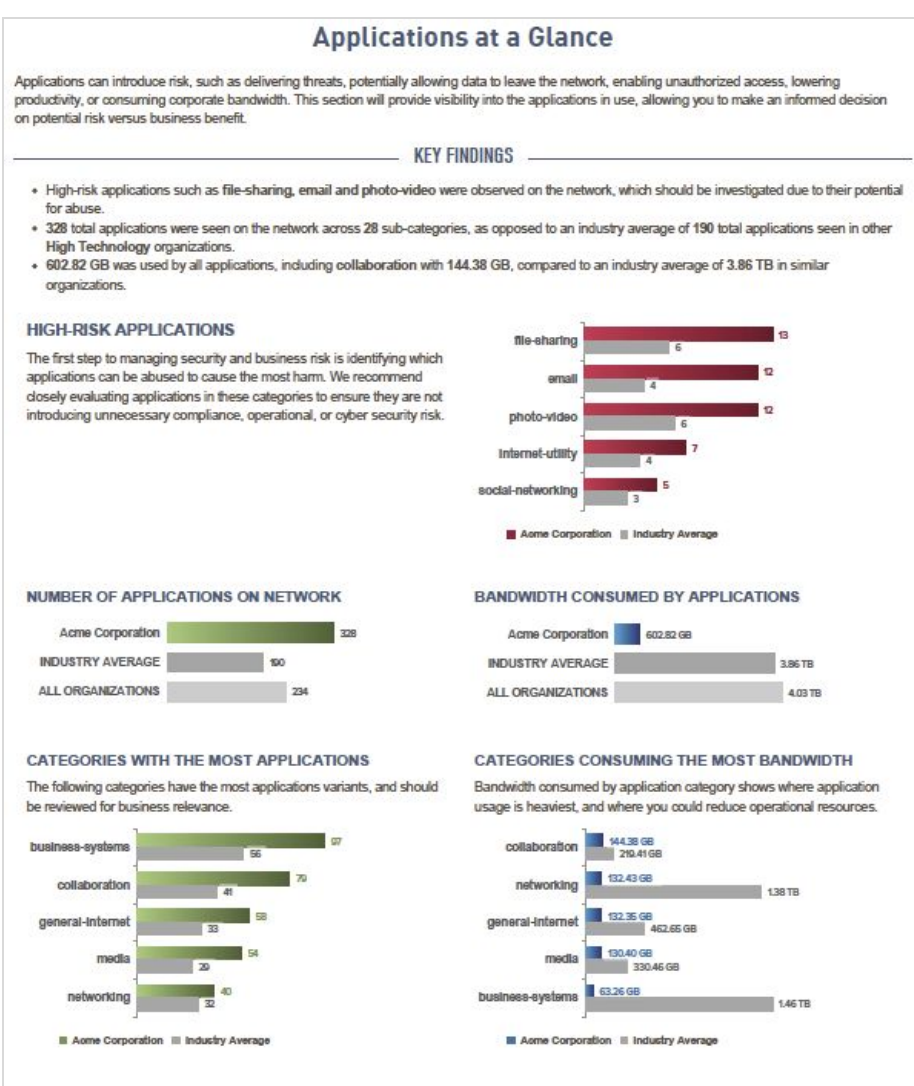

#### **Key Highlights**

#### **High-Risk Applications**

- Count of high-risk (i.e., easily abused) applications per subcategory that are present.
- Default view, composed of social networking, file sharing, email, remote access and encrypted tunnel.
- Displays how many applications per subcategory are seen across all users in your industry for benchmarking.
- View can be customized using the input field.
- Number of Applications on Network:
- Total number of applications on the network.

#### **Number of Applications on Network**

- Total number of applications on the network.
- Total applications per top application categories.
- Benchmarks across industry and all organizations.

#### **Bandwidth Consumed by Applications**

- Total bandwidth used by applications on the network.
- Total bandwidth used per top application categories.
- Benchmarks across industry and all organizations.

The "High-Risk Applications" section can be customized to better reflect what is important to your organization. The default view is: social networking, file sharing, email, remote access and encrypted tunnel. To customize this section, remove one of the existing subcategories, click on the input field, select a new entry and click "Go."

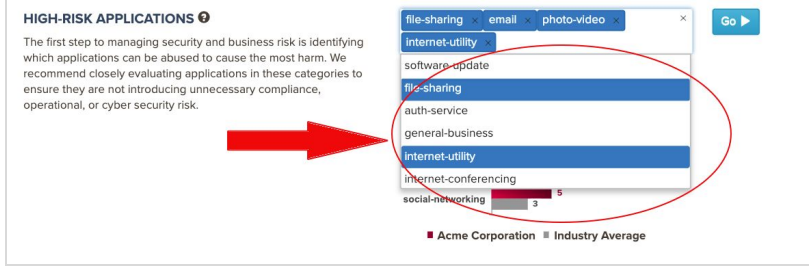

## <span id="page-18-0"></span>**Applications that introduce risk**

This section provides information on the top eight application subcategories, sorted in descending order by bandwidth consumed.

#### **Key Elements**

- Each application subcategory contains the top eight applications per subcategory, sorted by bandwidth consumed.
- The number in each header (e.g., 18.52GB for email), shows the total bandwidth consumed by each subcategory, not just the top eight applications. The bar charts in the upper right of each header (e.g., 16/9 for email), show the total number of applications per subcategory versus industry benchmarks.
- The default view shows email, remote access, file sharing, encrypted tunnel, instant messaging, social media, photo-video and proxy. This view can be customized.

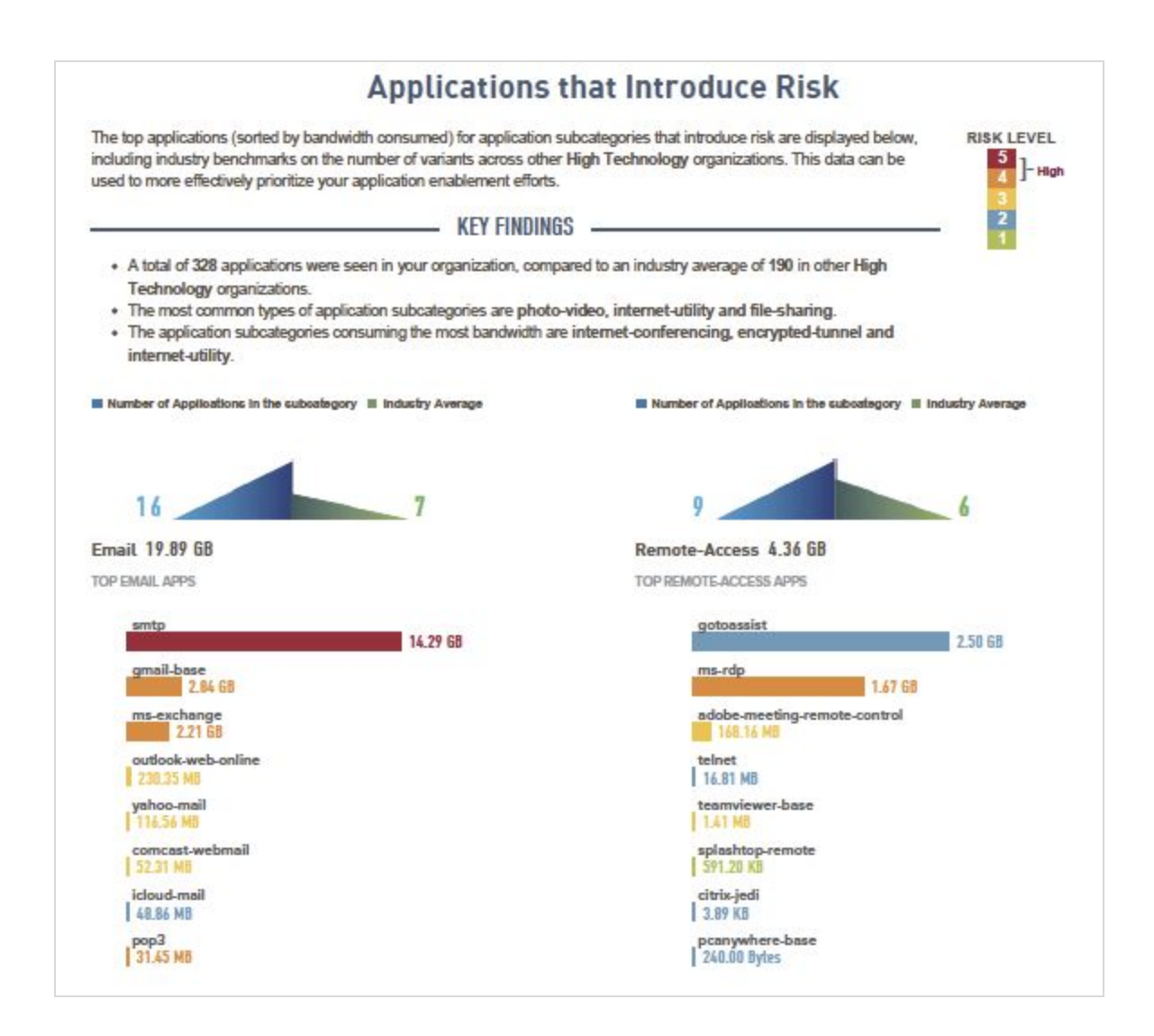

Applications in the view can be customized by selecting any application subcategory from the drop-down

list. This selection will reflect in the application detail table in the next section, which provides further detail on the top applications per subcategory.

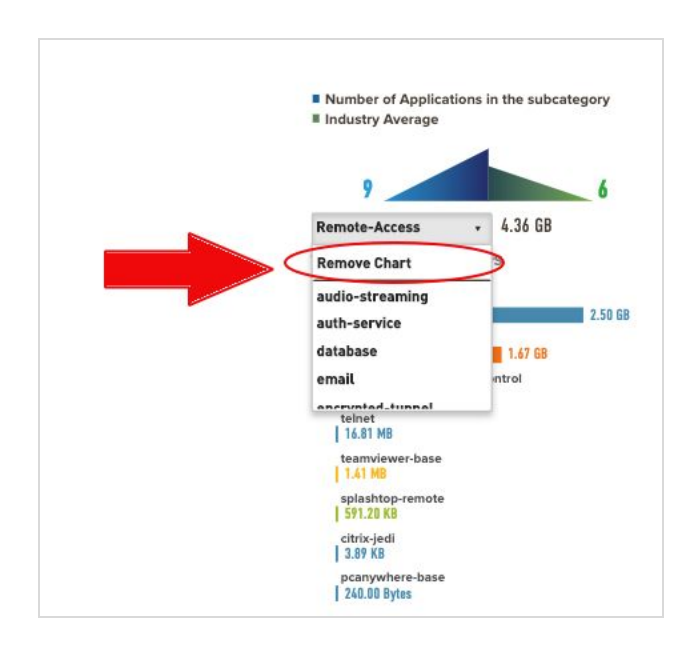

The "Remove Chart" option from the dropdown list can be used to remove charts and customize the view. When the "Remove chart option is selected from the drop-down list, the chart grays out allowing the user to select a different application category to replace the chart or delete the chart without replacement. Once the customization is complete, the pdf version of the report will have the applications view with the updated charts.

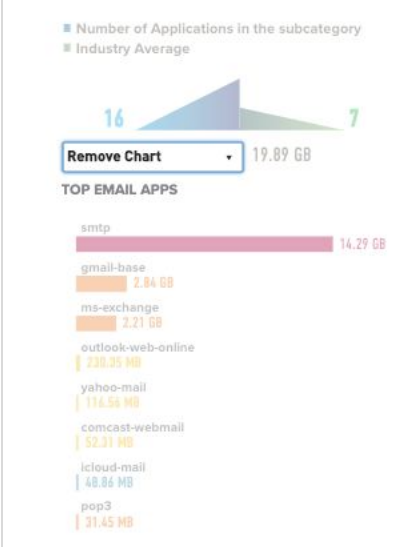

Note: The Palo Alto Networks research team uses the application behavioral characteristics to determine a risk rating of 1 through 5, *with 5 being the highest.*

## <span id="page-20-0"></span>**Applications that introduce risk - Detail**

This section provides details on the application subcategories that introduce risk selected previously, with sortable information on risk level, application, category, subcategory, technology, bytes and sessions displayed.

- Default sort order is by the subcategories selected on the previous page, descending by bytes.
- The data in the application detail view table can be sorted by selecting any column heading.
- The risk toggle button lets you select applications by risk level by switching the toggle to "All Risk" or "High Risk" .

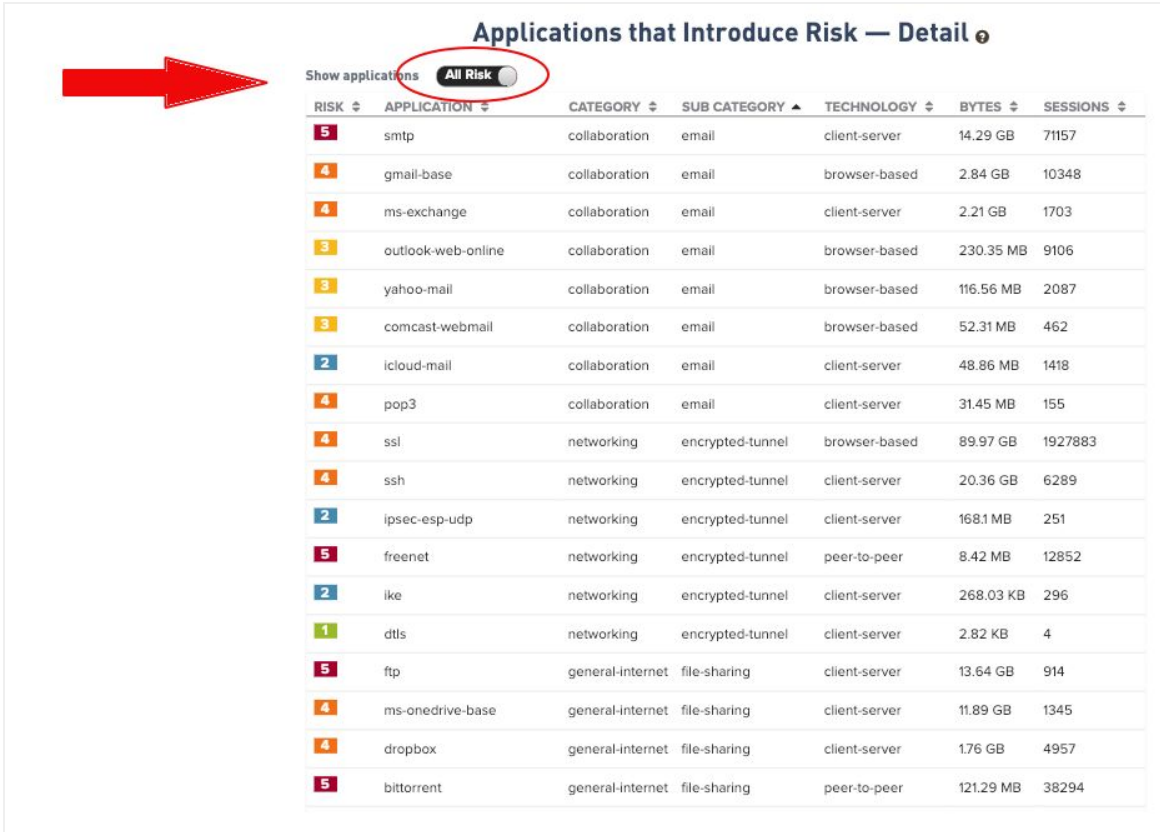

## <span id="page-21-0"></span>**SaaS Applications**

The SaaS Applications section provides visibility into the SaaS-based applications observed on the network, sorted by application subcategory.

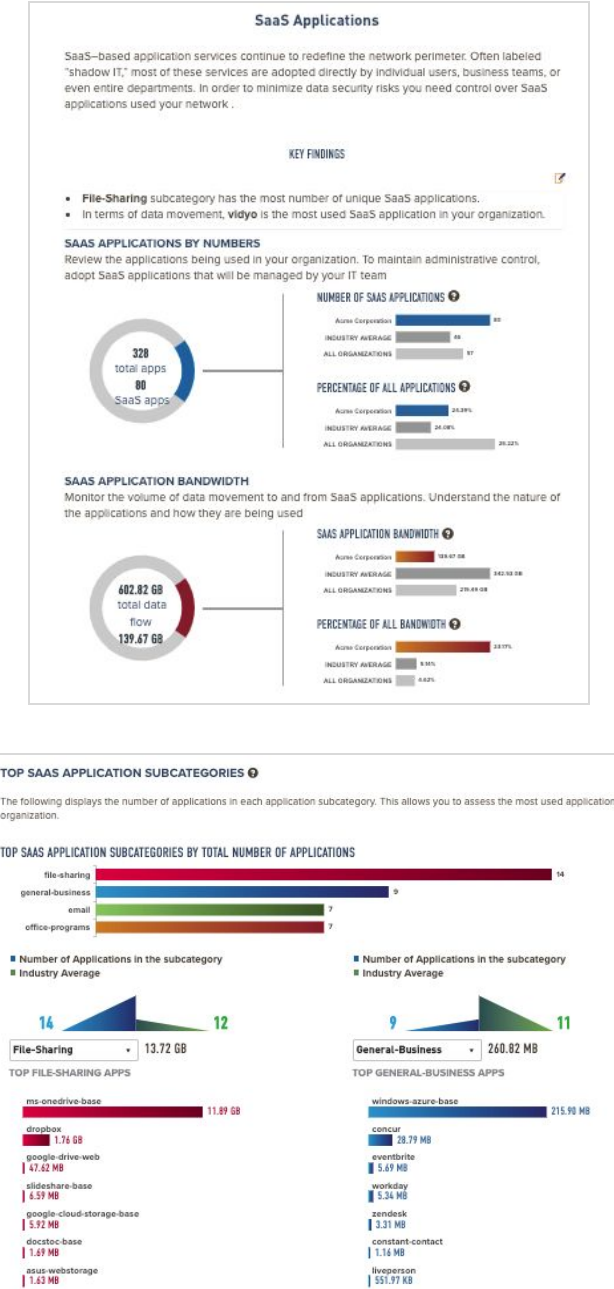

alfresco<br>| 48.15 KB

boxnet-base<br>| 1.34 MB

## <span id="page-22-0"></span>**SaaS Applications By Hosting Risk**

The SaaS applications by hosting risk section provides an overview into SaaS Applications with unfavorable risk characteristics such as "Data Breaches", "Poor Terms of Service", "No Certifications" etc.can compromise enterprise data and security.

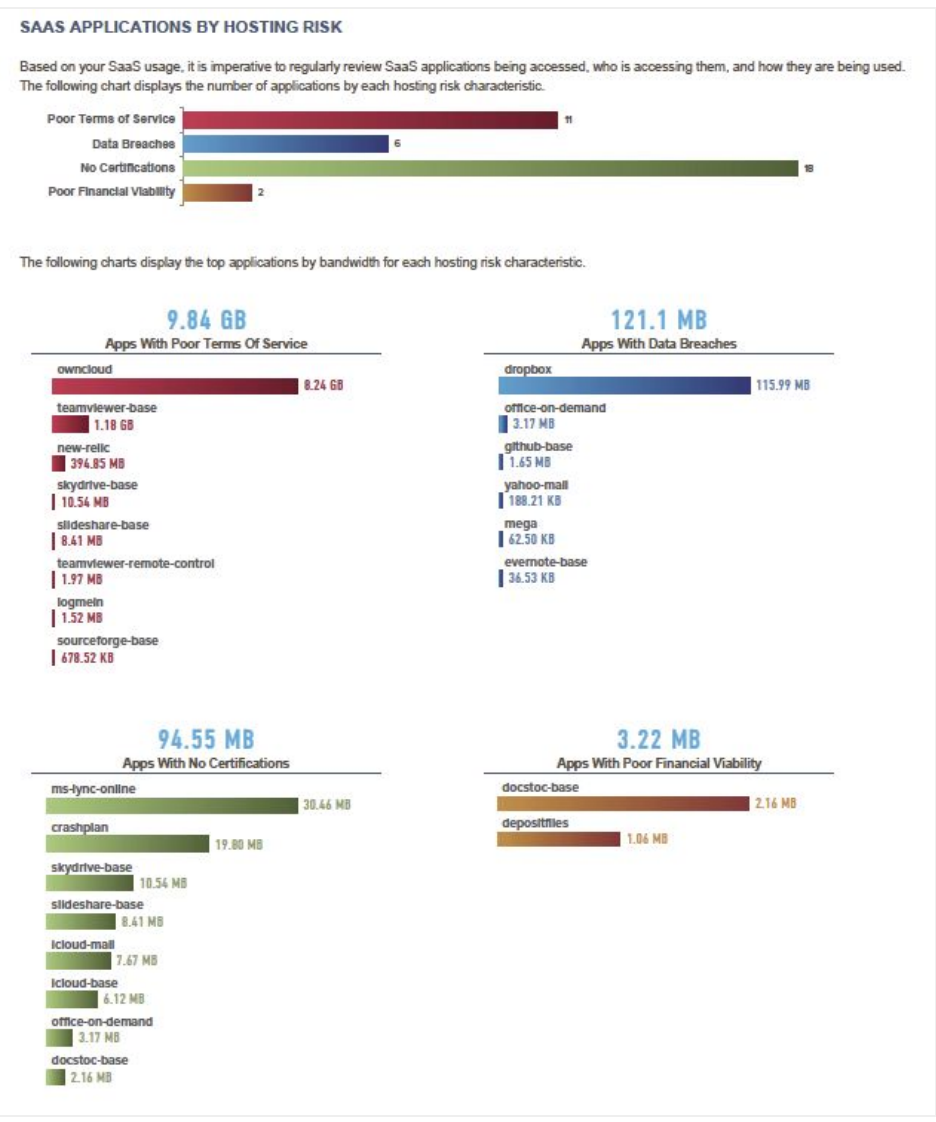

- **●** Displays number of applications for each of the risk characteristics: poor terms of service, data breaches, no certifications and poor financial viability.
- **●** Displays the top 8 applications by bandwidth for each risk hosting characteristics.

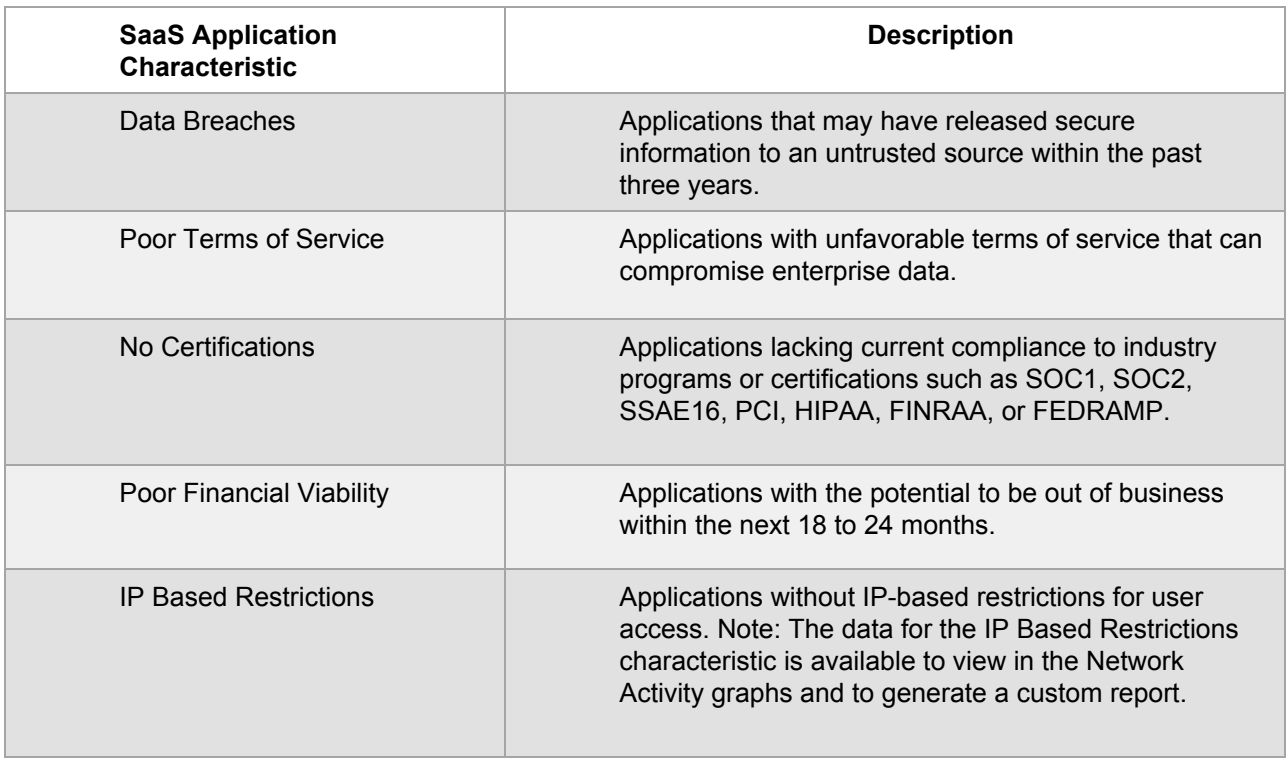

For a more detailed view of a specific application or characteristic, apply the local filters in the ACC network activity graphs to narrow the scope of the data so that you can isolate specific attributes and analyze *information you want to view/present in greater detail.*

## <span id="page-24-0"></span>**URL Activity**

The URL Activity section displays activity on the URL categories being visited by users on the network.

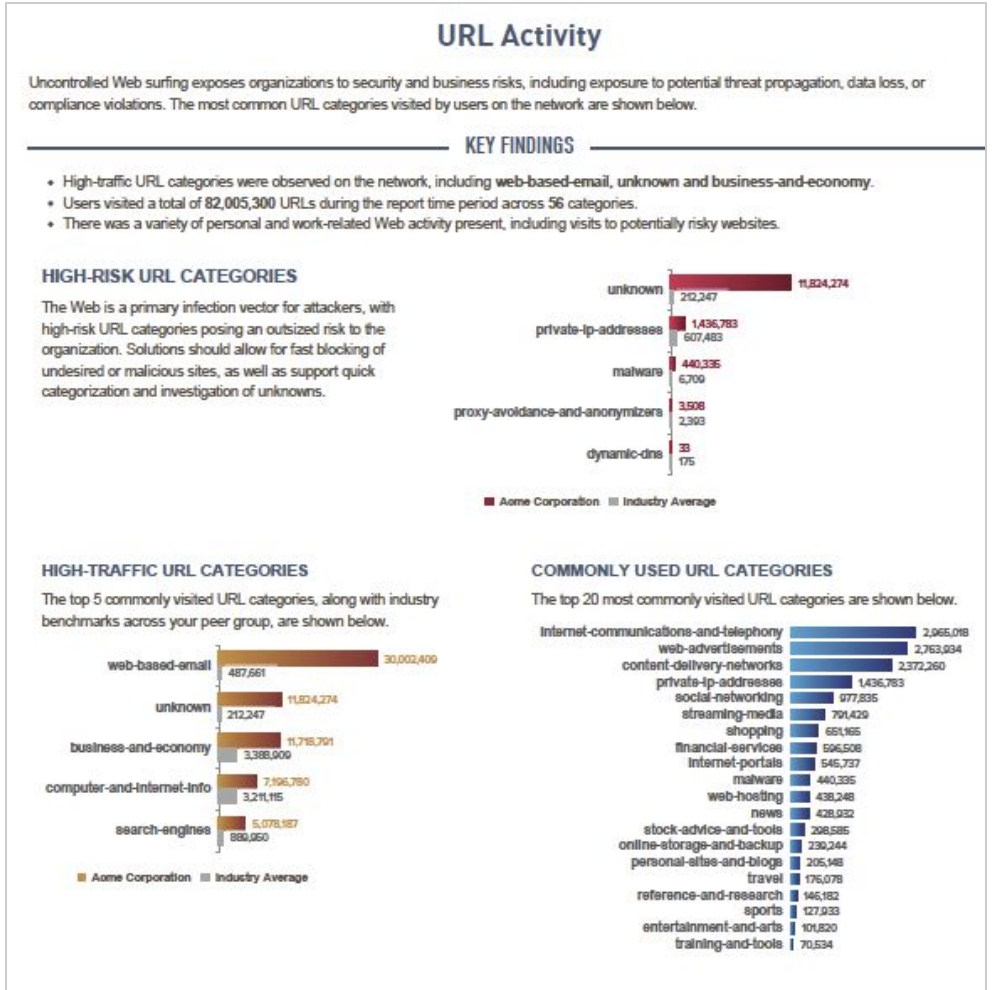

#### **Key Elements**

#### **High-Risk URL Categories**

- Pre-defined list of categories that present the most risk to the business, which can be customized via the input field.
- Default view is: unknown, private IP addresses, malware sites, proxy avoidance and dynamic DNS.
- Industry benchmarks are also displayed.

## **High-Traffic URL Categories**

- The top five URL categories being visited, in descending order by hits, including industry benchmarks.
- Commonly used URL categories: the top 20 URL categories, in descending order by hits.

The "High-Risk URL Categories" section can be customized to better reflect what is important to you. To customize this section, remove one of the existing subcategories, click on the input field, select a new entry, and click "Go."

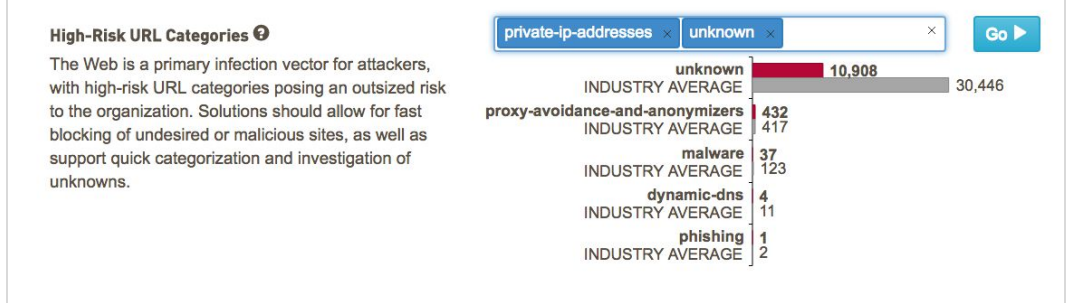

## <span id="page-26-0"></span>**File Transfer Analysis**

This page displays the top five applications and the most common content types they are transferring.

- The left side lists the top five applications delivering the most file types, and the right side indicates up to five of the file types being delivered.
- Correlates which file types are being delivered by which applications.
- The bottom section shares the total number of applications delivering unique file types (and how many types).

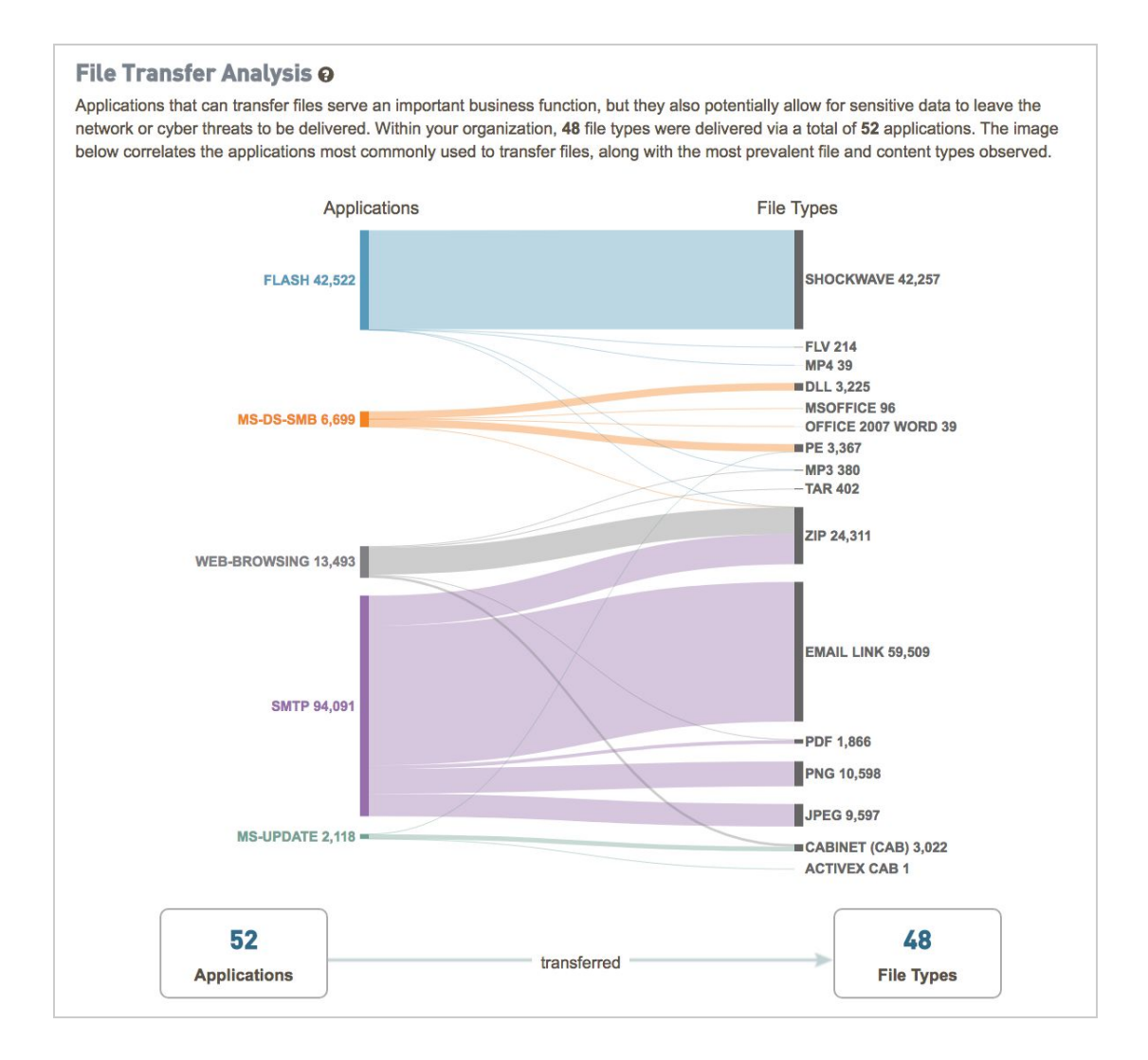

## <span id="page-27-0"></span>**Threats at a Glance**

This page displays highlights from the vulnerability exploits, malware, and command-and-control activity observed on the network.

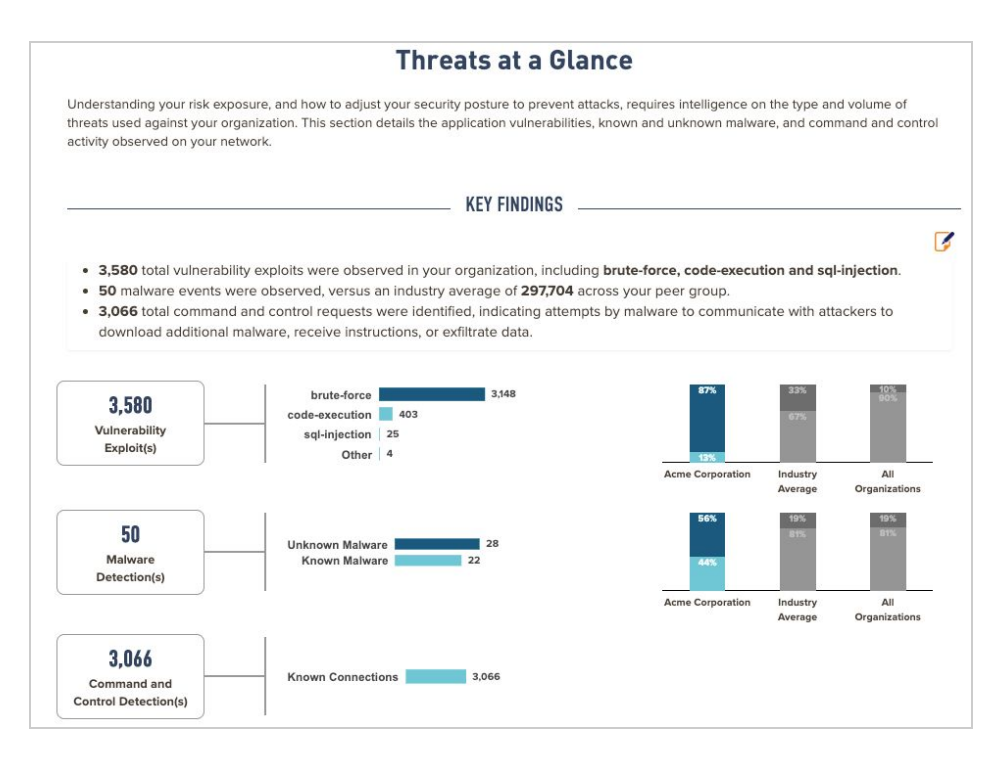

#### **Key Elements**

#### **Vulnerability Detections**

- Total vulnerability exploits observed
- Breakout chart shows the top four categories of vulnerability exploits.
- Industry benchmarks show the percentage of vulnerability exploits in the organization, versus industry peers and all organizations, for the top vulnerability category (for instance,"Botnet") versus all other categories.

#### **Malware Detections**

- Sum of known (Threat Prevention) and unknown (WildFire) malware observed.
- Industry benchmarks show the percentages of known and unknown malware seen in the organization versus industry peers and all organizations.

## **Command and Control Detections**

- Sum of known (Threat Prevention) and unknown (WildFire) outbound command-and-control connections.
- Note: "Known" refers to malicious connections from inside the network, whereas "unknown" refers to potential activity observed from malicious samples being executed in the WildFire cloud, not necessarily your local network.
- Industry benchmarks show the percentages of known and unknown command-and-control traffic seen in the organization versus industry peers and all organizations.
- Files Potentially Leaving the Network: Total files leaving the network delivered by the count of applications delivering them.

## **High Risk and Malicious File Type Analysis**

The High-Risk and Malicious File Type Analysis page displays the details of the high risk-file types present on the network as well as those delivering unknown threats detected via WildFire.

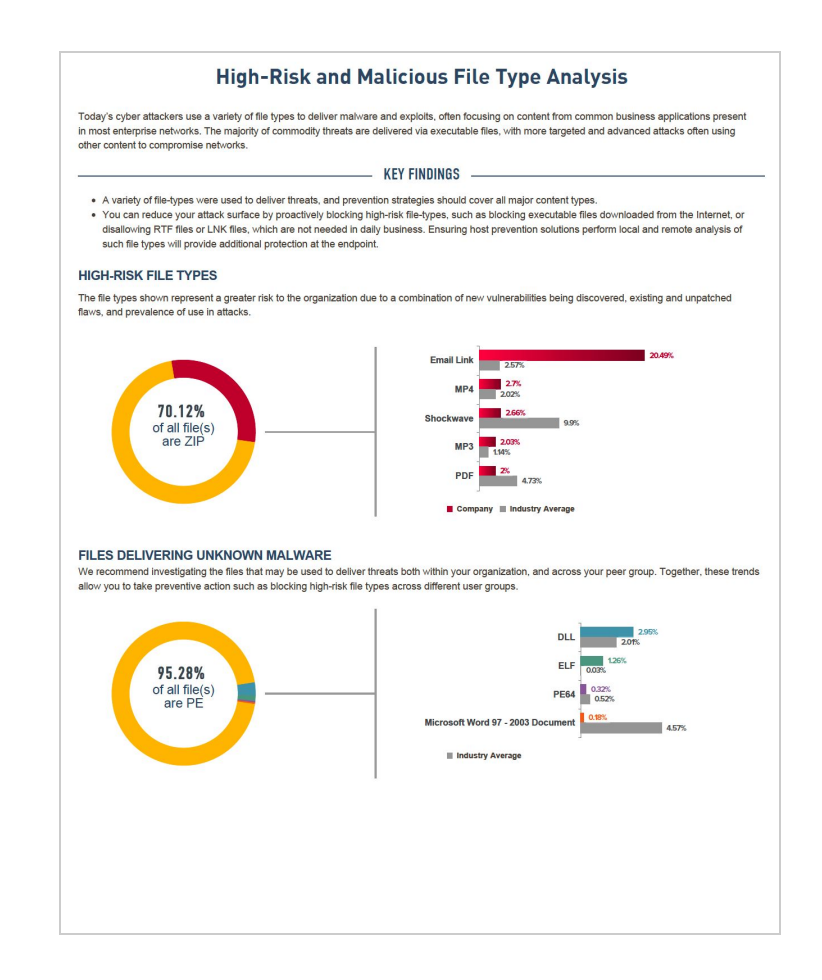

## **Application Vulnerabilities**

The Application Vulnerabilities page provides a view of the top five applications experiencing the greatest volume of vulnerability exploits.

- **Applications Delivering Exploits**: Total applications being used to deliver vulnerability exploits, with industry and all organization benchmarks.
- **Vulnerability Detections**: Total count of vulnerability exploit detections, with industry and all organization benchmarks.
- **Unique Vulnerability Exploits**: Total unique vulnerability exploits (the same exploit used repeatedly will only be counted once), with industry and all organization benchmarks.
- **Vulnerabilities per Application**: Top 10 applications listed in descending order by severity level, then count. Includes count of vulnerability exploits, threat name, severity, threat type and CVE, when available.
- **Severity Filter**:The filter icon next to the "Severity" header provides the option to filter the vulnerability exploits by the severity levels: Critical, High, Info, Medium, Low .

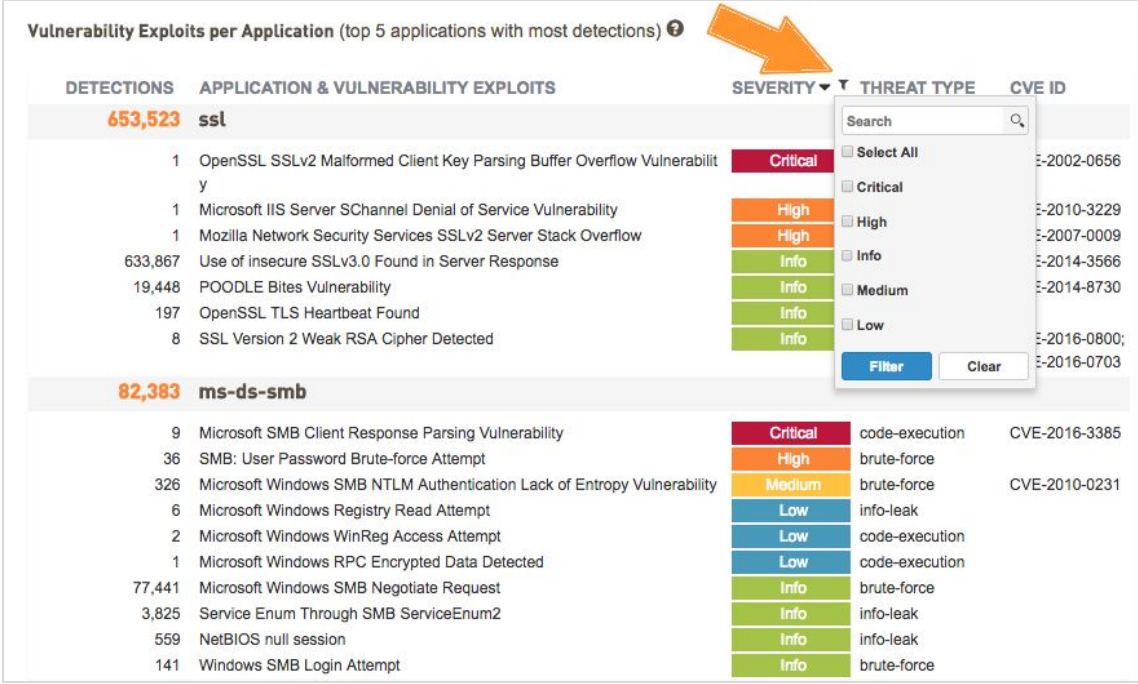

## <span id="page-31-0"></span>**Known and Unknown Malware**

This section shows the top 10 applications delivering known (Threat Prevention) and unknown (WildFire) malware and the number of malware detected at Endpoint.

Note: Availability of information on Malware detected at the Endpoint is based on the products deployed and the malware found in the network.

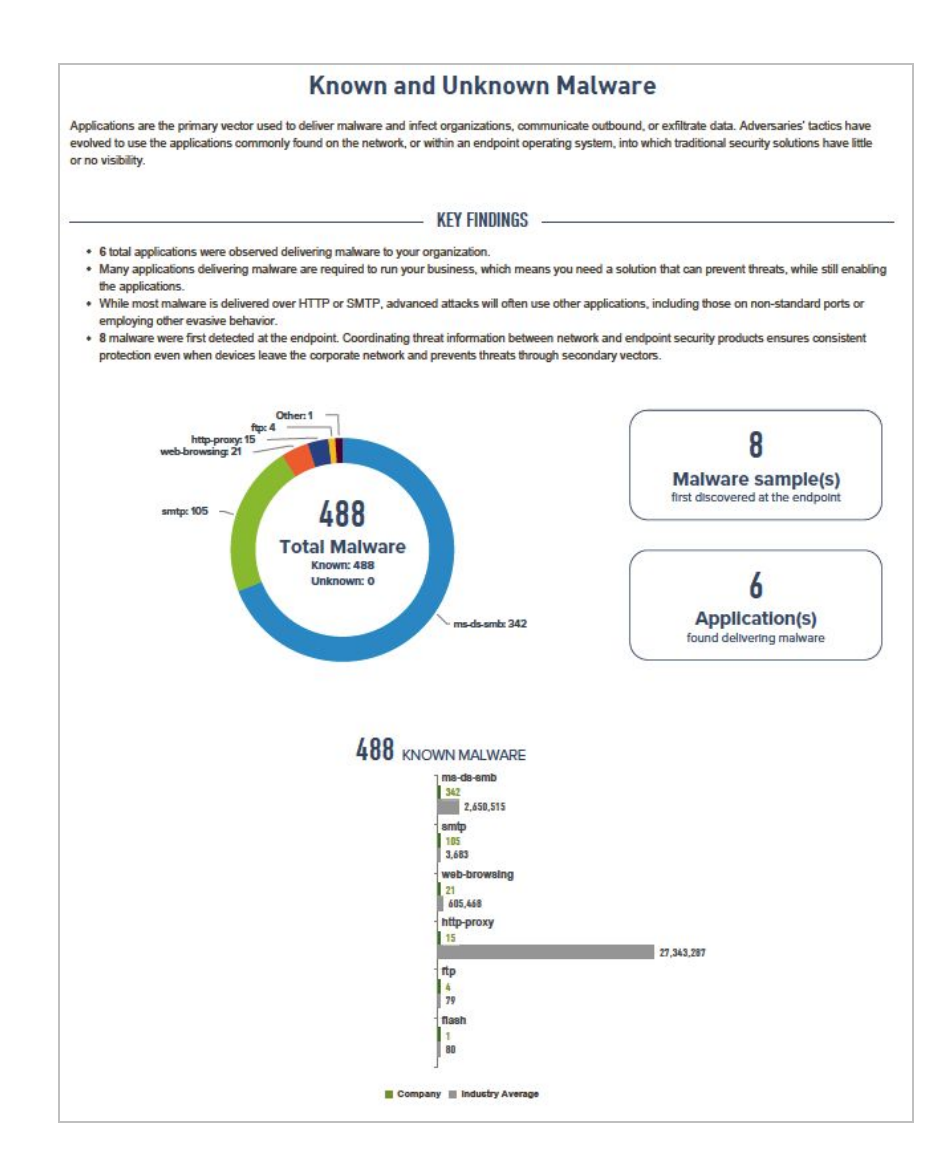

- **Total Malware**:The donut chart on the left shows the total Malware detected with a break down of known and unknown malware
- **Malware detected at the Endpoint:**The first callout on the right, next to the donut chart shows shows

the count of Malware detected at the Endpoint (*Availability of information on Malware detected at the endpoint is dependent on the products deployed and the malware observed in the network*)

- **Applications delivering malware**:The second callout on the right, next to the donut chart shows shows the number of Applications found delivering malware in the network.
- The bar chart on the right displays the count of known malware being delivered per application for the top 3 applications delivering malware observed in the network.
- The bar chart on the left shows the count of unknown malware being delivered per application, derived via Wildfire for the top 3 applications delivering malware observed.

## <span id="page-33-0"></span>**Command and Control Analysis**

This page displays outbound malicious communication from infected hosts on the network from a known threat perspective.

- **Command and Control Activity by Application**: Volume of outbound malicious queries for the top five applications, by count of instances of command-and-control activity.
- **Spyware Phone Home**: Total of all "spyware" category command-and-control activity, and the top threats observed.
- **Suspicious DNS Queries**: Total of all "suspicious DNS" category command-and-control activity, and the top threats observed.
- **● Top Malicious Behavior Tags:** List of top tags associated with the malware found in the network
- **● Threats by Destination Countries:** A map of countries that malware sessions targeted. The map highlights the country that received the most number of malware sessions.

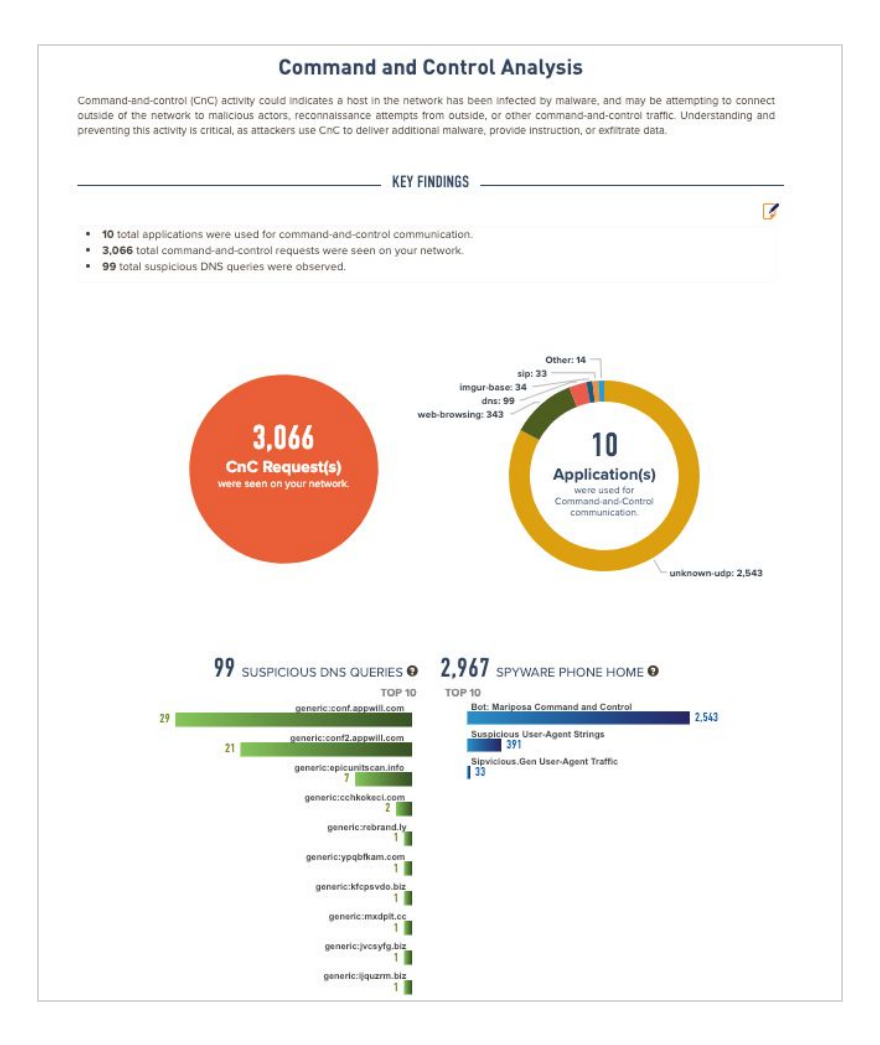

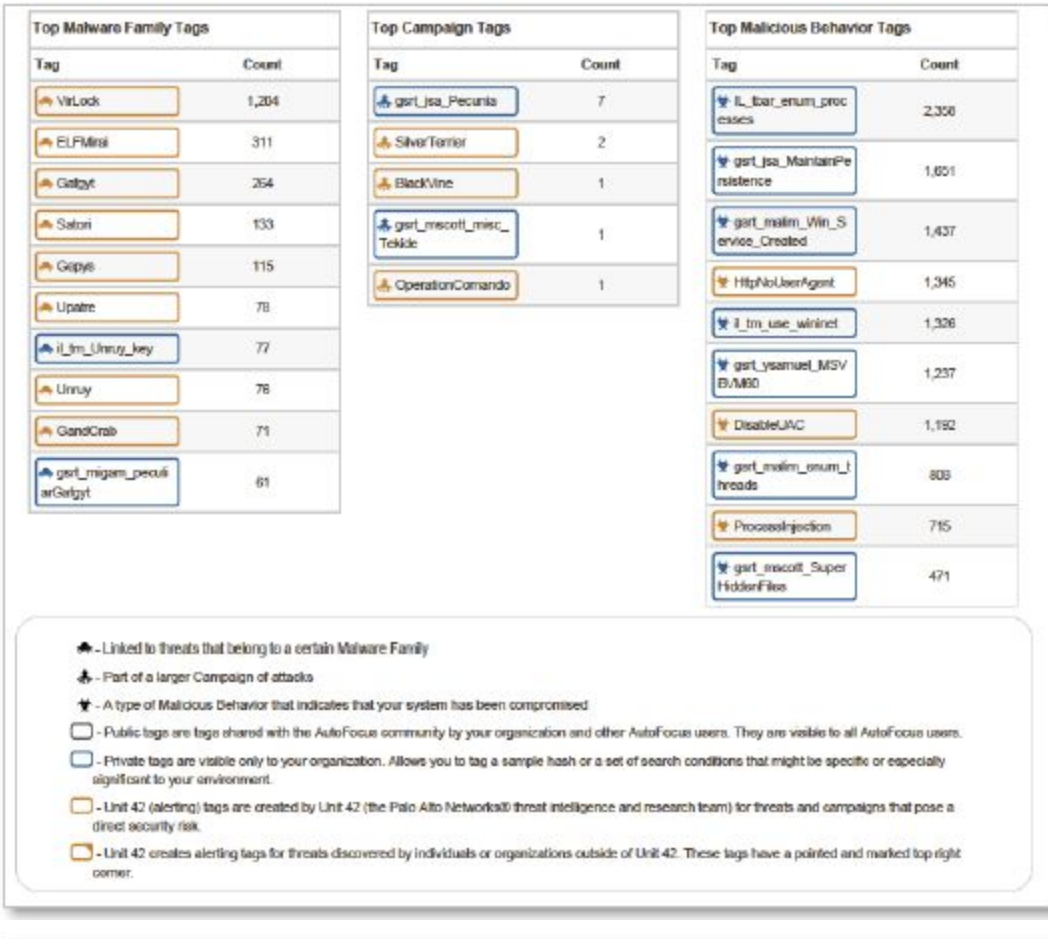

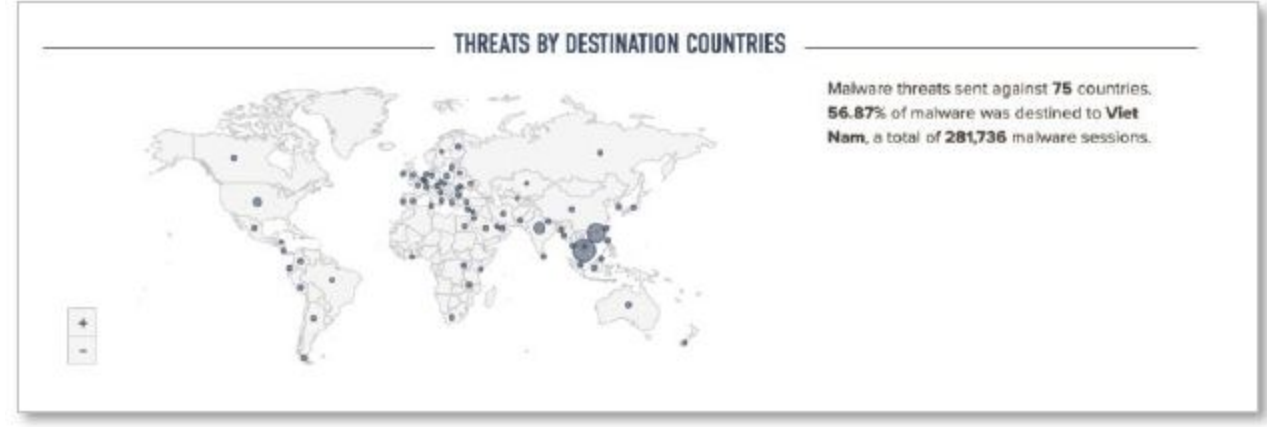

## **DNS Service Analysis**

<span id="page-35-0"></span>*Note: DNS Service Analysis data findings are available in the SLR for customers with DNS Service Subscription*

### **Summary**

This section displays a summary of the findings from the DNS Security service, a cloud-based analytics platform. Findings include :

- DNS Requests processed
- Malicious Domains Identified
- Malicious IPs identified
- Malicious Traffic Origin Countries
- Malware Families
- Malicious Requests identified

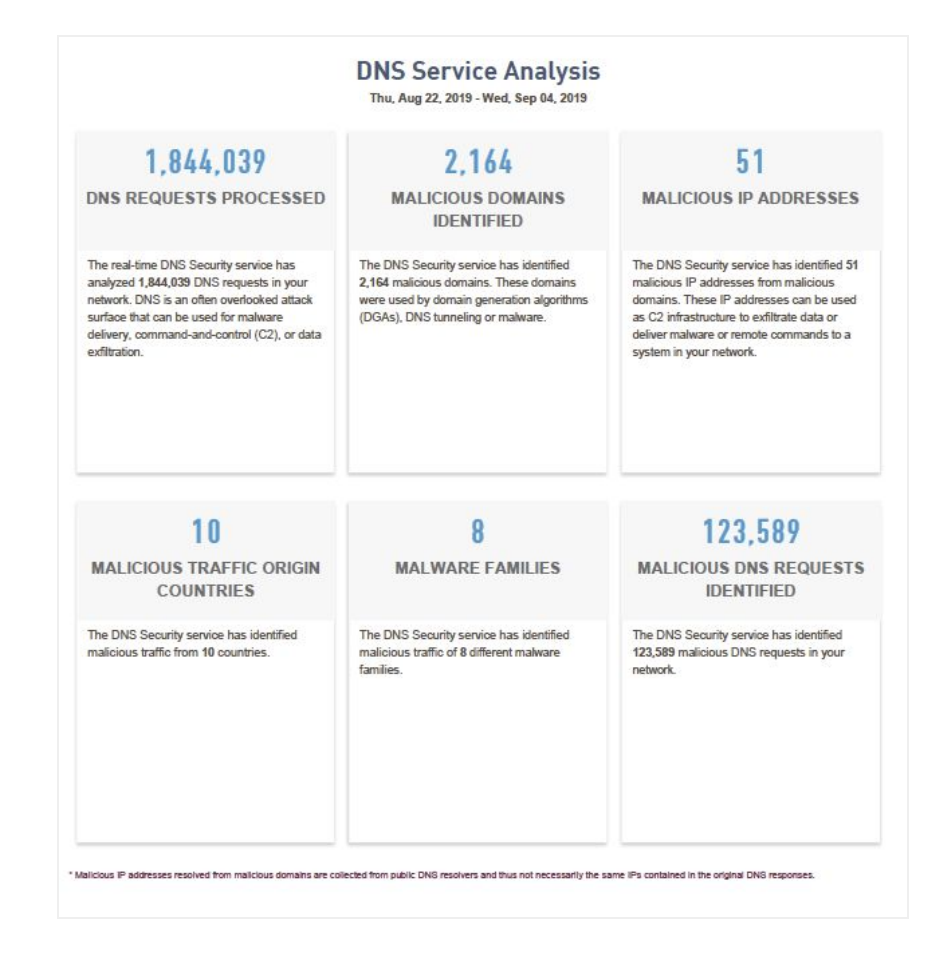

## <span id="page-36-0"></span>**Traffic Distribution**

Displays percentage of DNS traffic, Malicious traffic and the distribution of malicious traffic (C2, DGA and Tunneling)

- Bar chart displaying DNS traffic, malicious traffic and the industry benchmarks for DNS traffic
- Donut chart on the left displays the percentage of DNS and Malicious traffic
- Donut chart on the right displays the percentage of C2, DGA and Tunneling queries

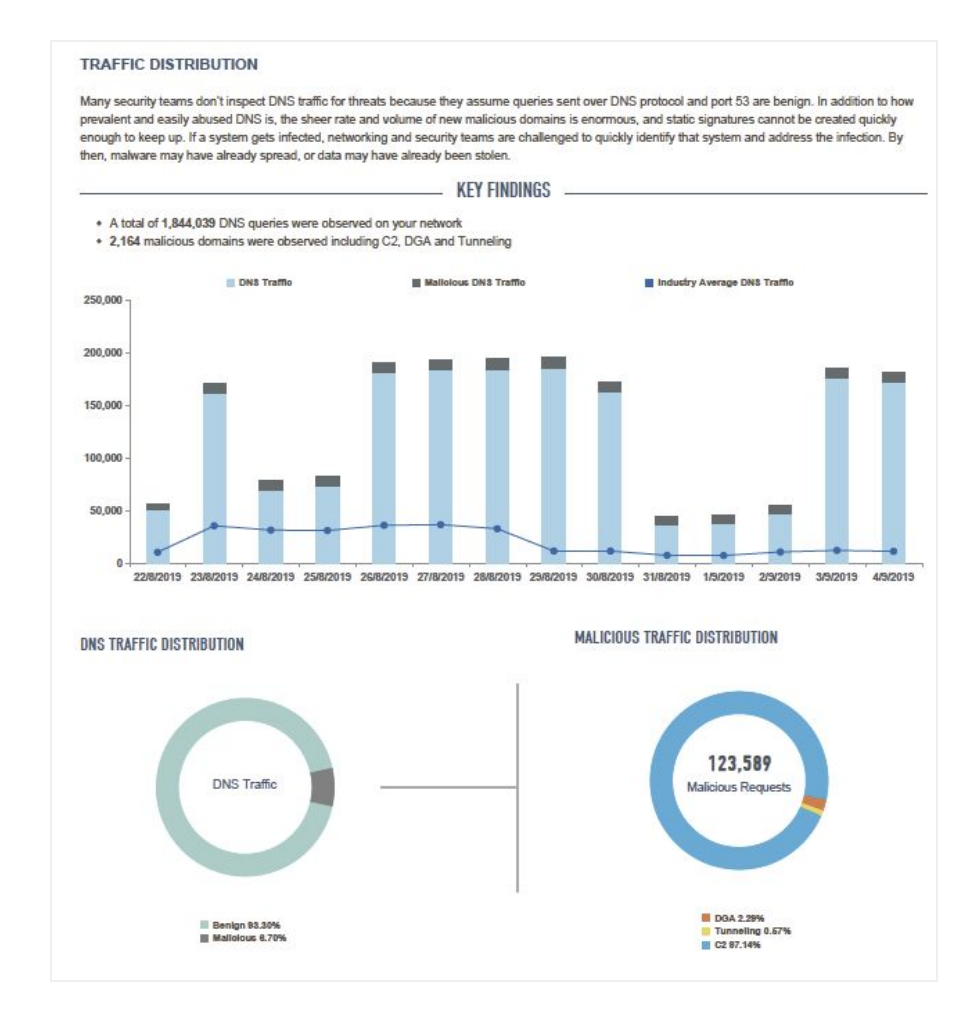

## <span id="page-37-0"></span>**Domains and Destination Distribution**

Displays top domains and top destination IPs with the most traffic in your network

- Bar chart on the top left displays top domains by traffic
- Bar chart on the top right displays top malicious domains IPs by traffic
- Bar chart on the bottom left displays top DNS resolvers by traffic observed in your network

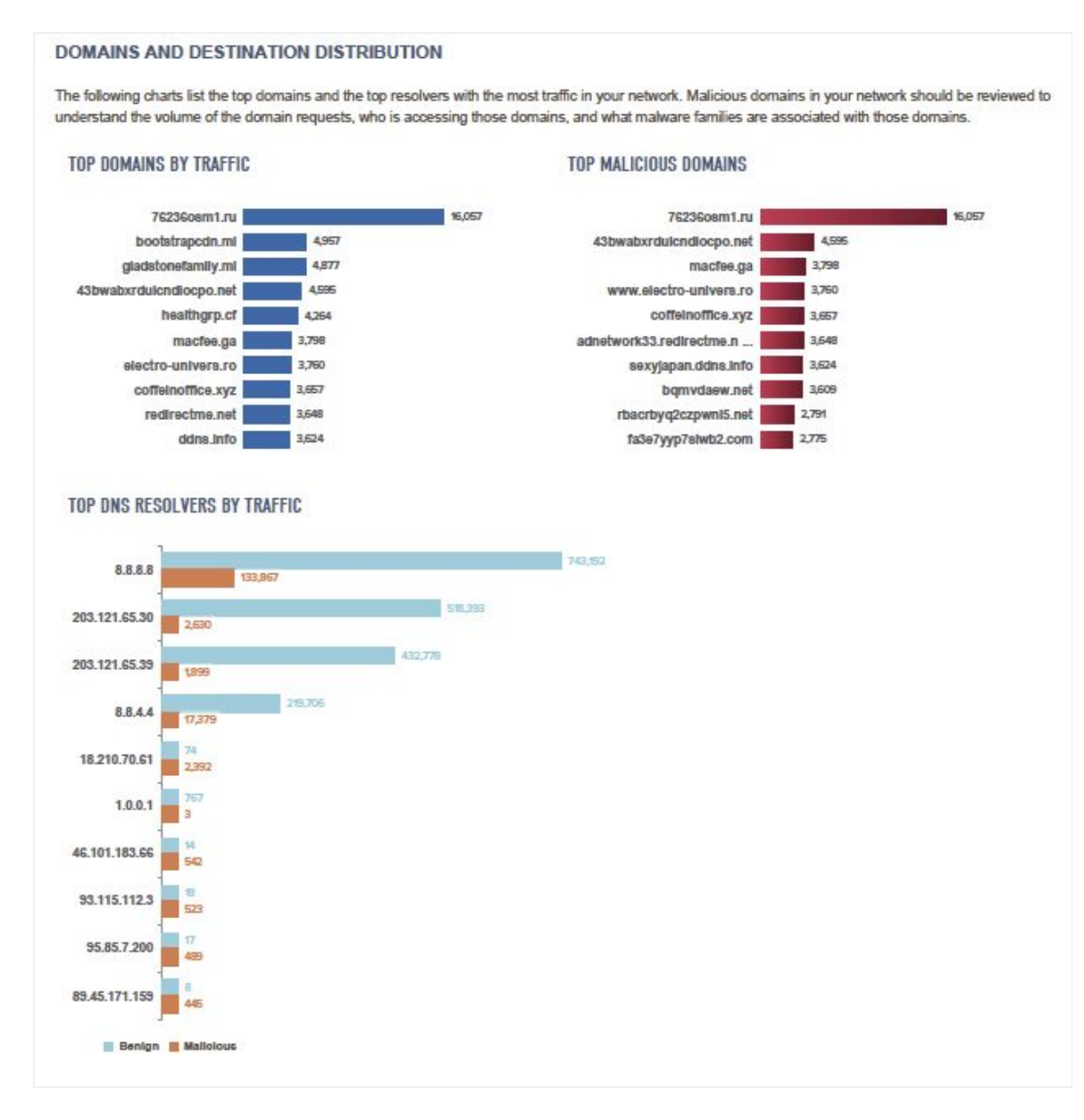

## <span id="page-38-0"></span>**Malicious Traffic Origin Countries and DNS Tunneling Requests**

Displays countries identified as sources for Malicious domains, findings on DNS tunneling requests and DNS tunneling volume.

- A map of countries from which malicious traffic originated. The orange circles in the map highlight the countries from which most of the malicious traffic originated.
- Bar chart on the bottom right displays top malicious domains by DNS tunneling volume
- Bar chart on the bottom left displays top malicious domains by number of tunneling requests observed in your network

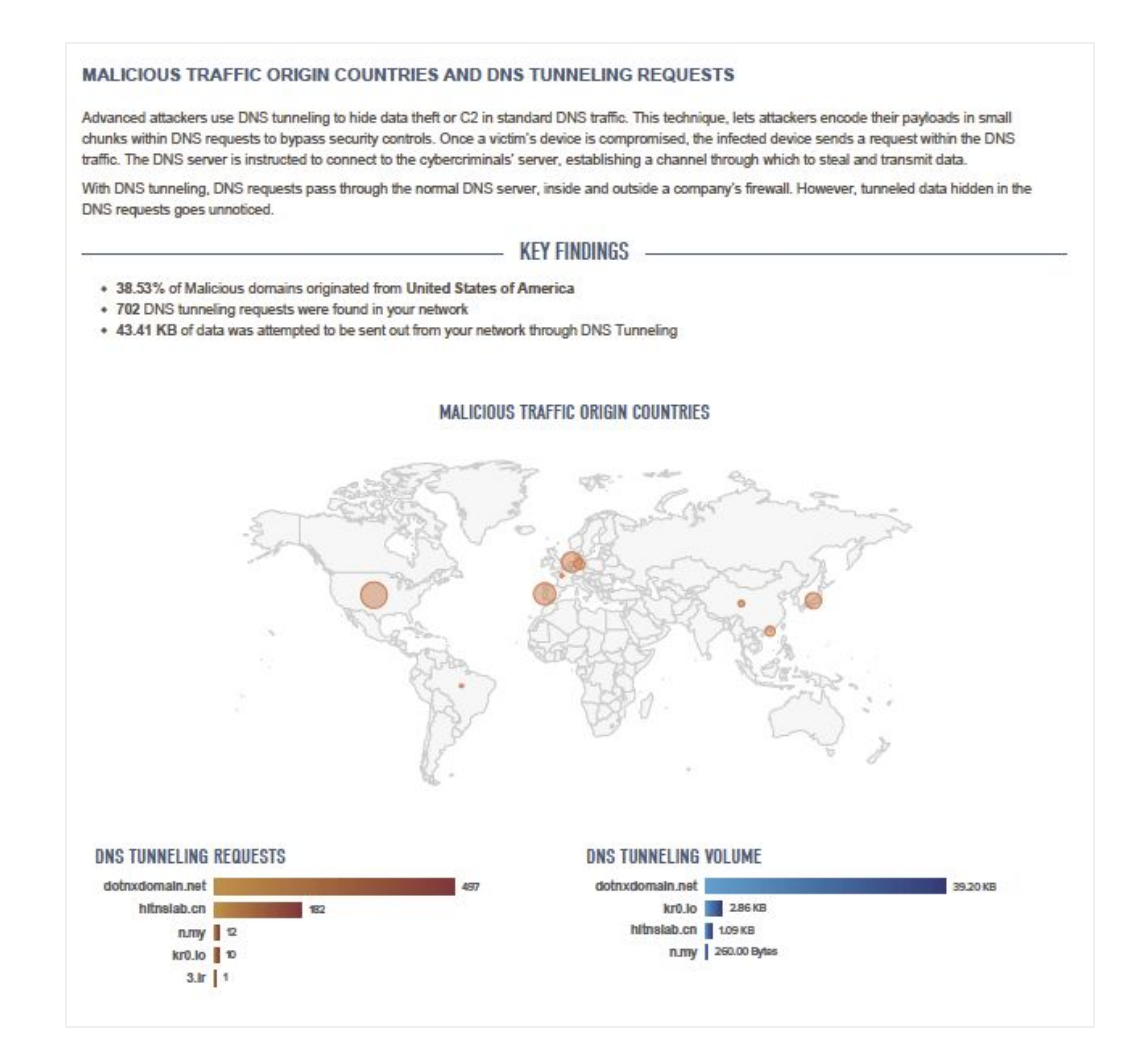

## <span id="page-39-0"></span>**Known Malware and Families**

Displays information on malware families associated with the malicious domains along with information on the tags observed in the network.

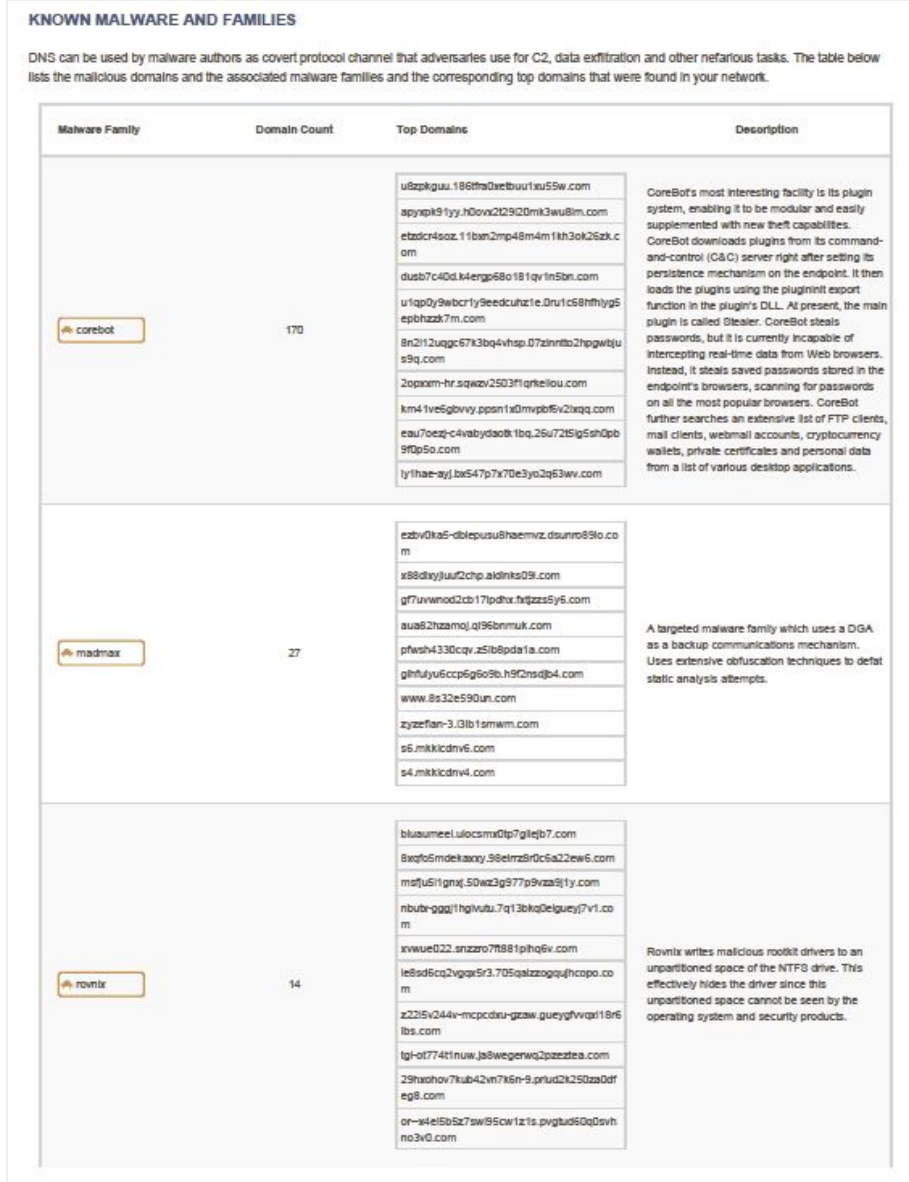

#### <span id="page-40-0"></span>**Report Summary**

The summary page provides a complete view of all report data, followed by an editable page.

- Summary of the key statistics from the Executive Summary page and various "Key Findings" throughout the report.
- Business-level recommendations.

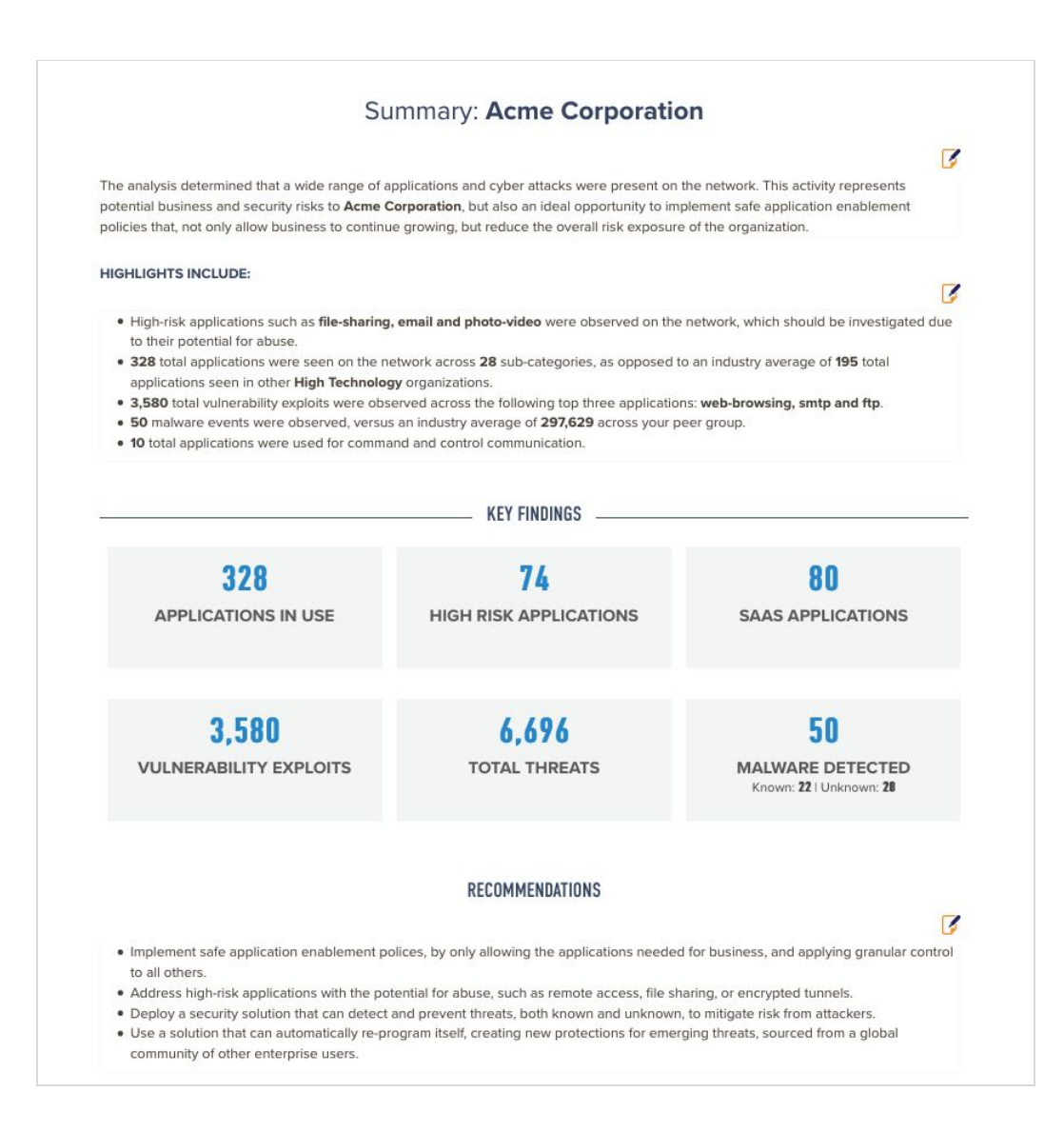